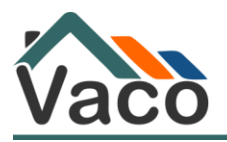

## **Uputa za korištenje Vaco Portala za e-naplatu troškova javnih bilježnika**

Izdanje 5 2023. godina

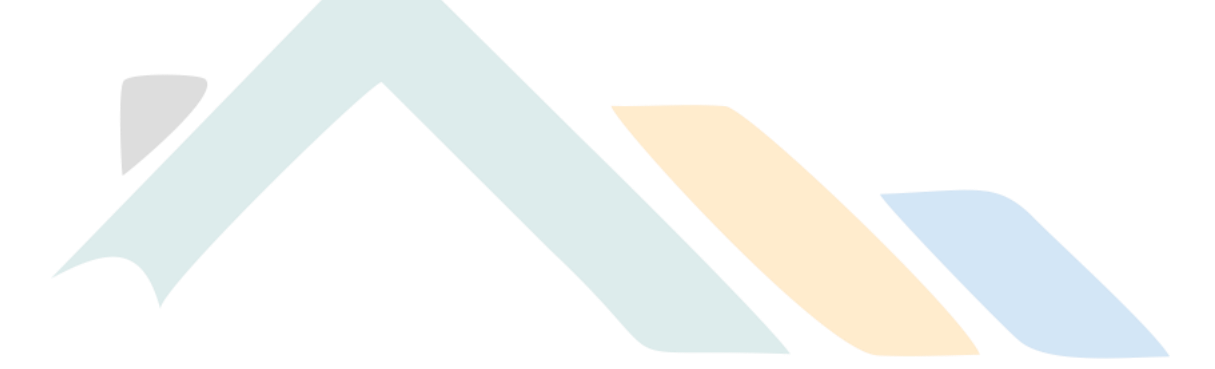

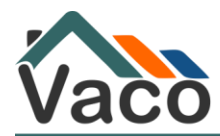

# Sadržaj:

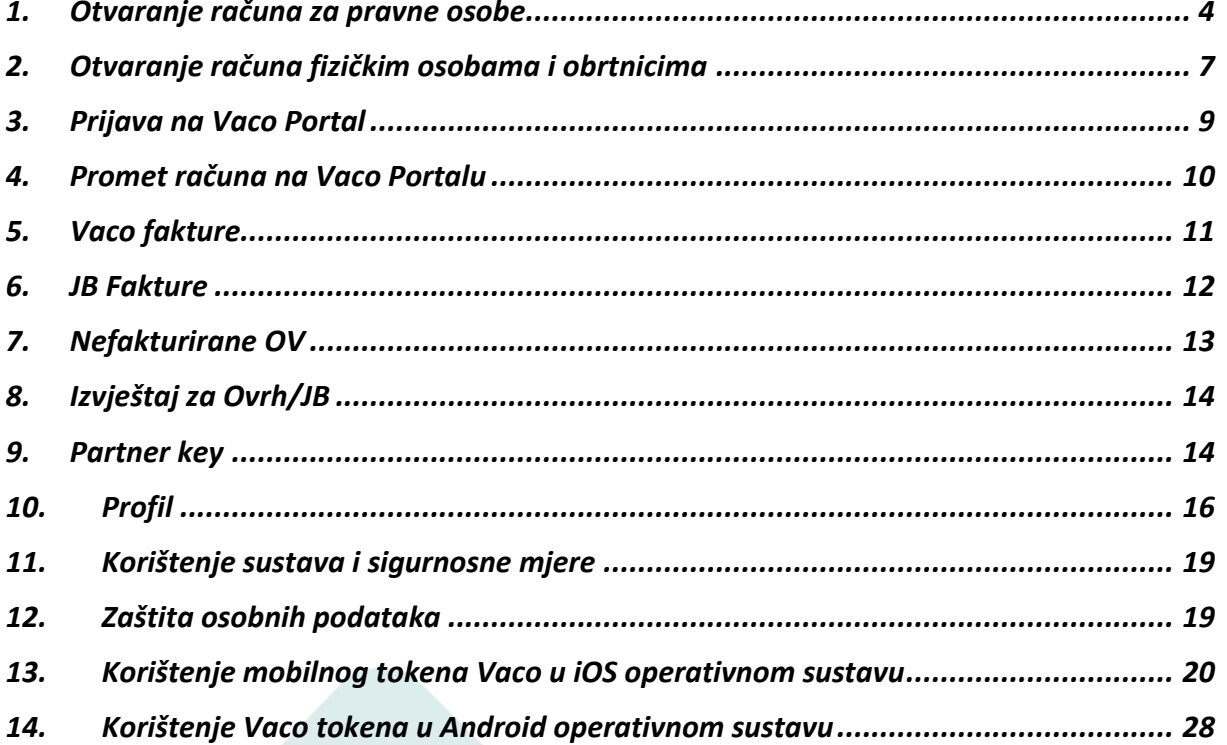

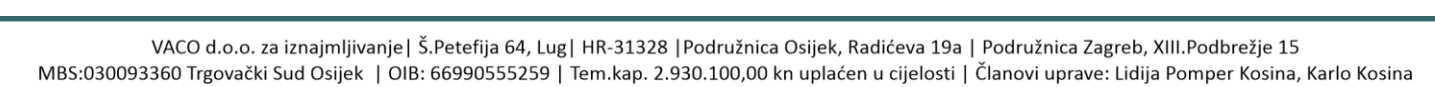

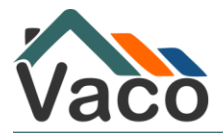

Na portalu VACO-a [\(https://portal.vaco.hr\)](https://portal.vaco.hr/) nalazise Glavni izbornik koji je na lijevoj strani web stranice. U njemu možete pronaći 2 podizbornika **Home** i **Registracija e-naplata**. Na desnoj strani stranice možete pristupiti stavci izbornika **O nama**.

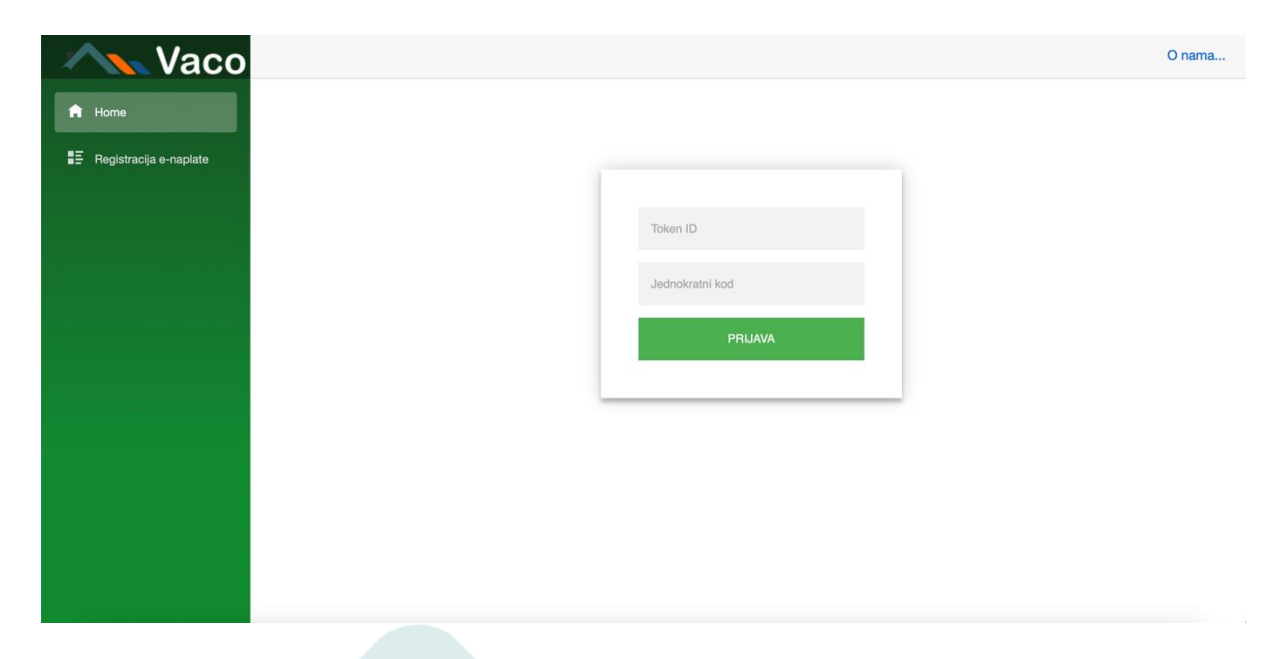

Za proces otvaranja računa za e-Naplatu potrebno je odabrati stavku izbornika s lijeve strane **Registracija e-naplate**.

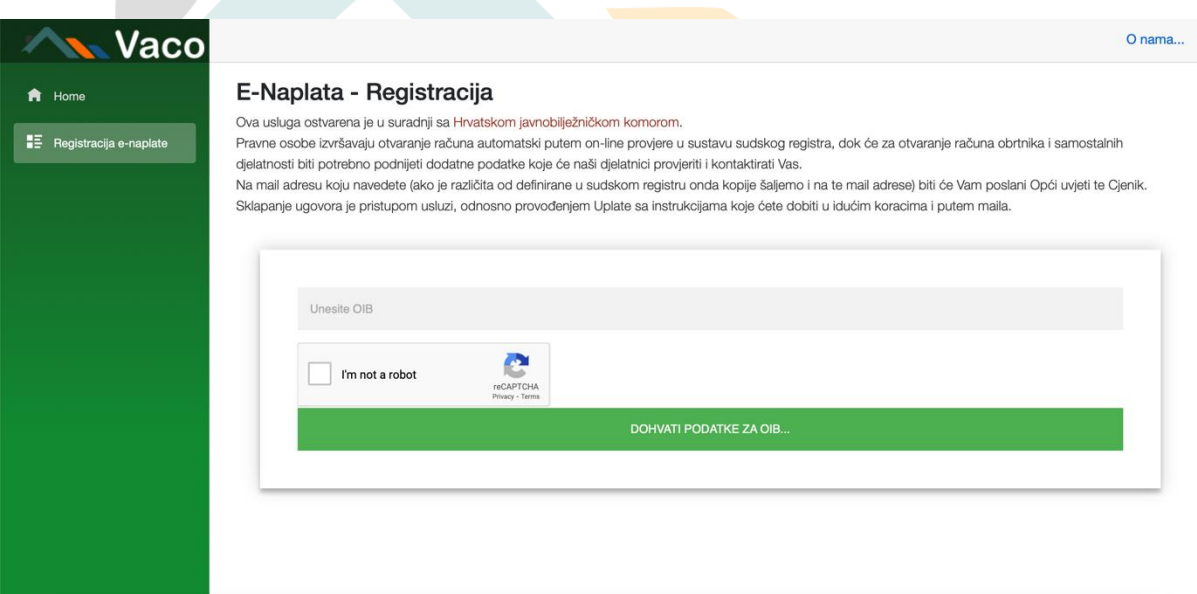

Ova usluga ostvarena je u suradnji sa **Hrvatskom javnobilježničkom komorom**.

**Uslugu mogu aktivirati i koristiti pravne osoba ili fizičk<sup>e</sup> osobe, odnosno obrtnici <sup>s</sup>**! **registriranom poslovnom djelatnošću u RH.** 

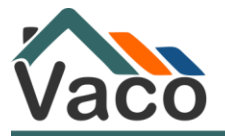

### <span id="page-3-0"></span>1. Otvaranje računa za pravne osobe

**Pravne osobe** izvršavaju otvaranje računa automatski putem on-line provjere u sustavu Sudskog registra. Za provjeru u sustavu Sudskog registra potrebno je unijeti ispravan OIB pravne osobe za koju otvarate račun.

Nakon što ste unijeli ispravan OIB potrebno je sustavu reCAPTCHA potvrditi da niste robot. To ispunjavate tako da na upite koje postavlja računalo prepoznajete potrebne predmete na slikama te ih označite.

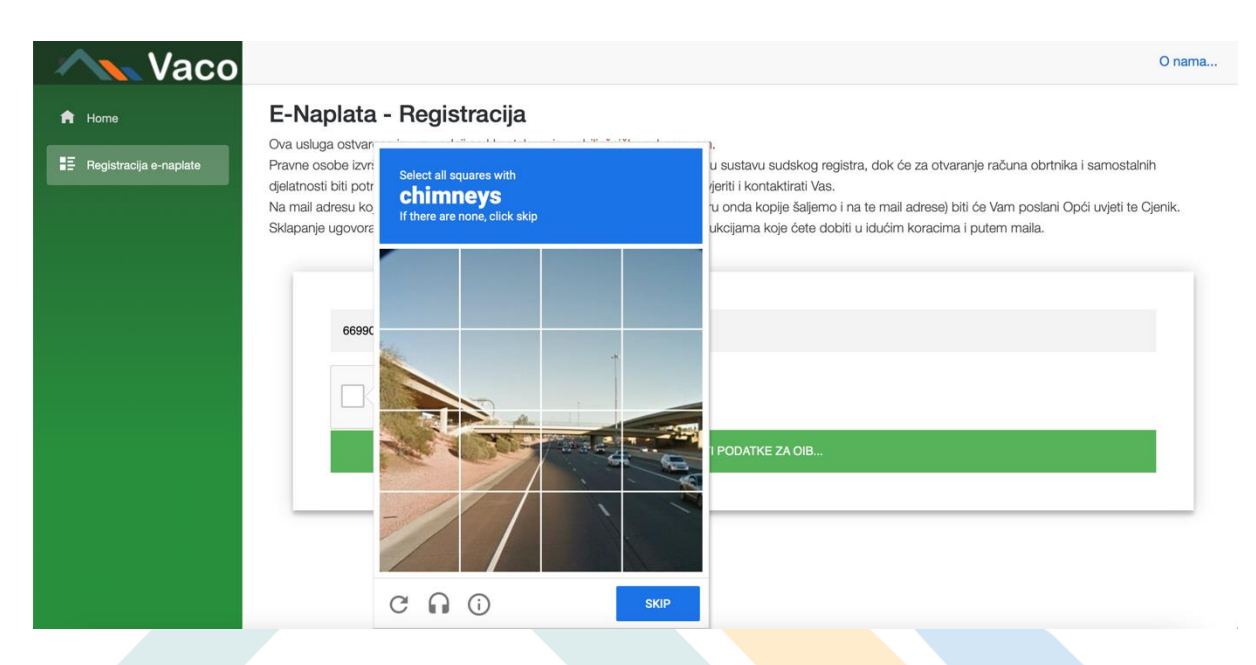

Nakon što se označili potrebne dijelove s fotografije, odabirete tipku za nastavak radnje.

Potvrđujete unesene podatke odabirom tipke **Dohvati podatke za OIB**.

Na web stranici ispisat će se podaci o Vašoj tvrtki. Sustav podatke povlači iz Sudskog registra.

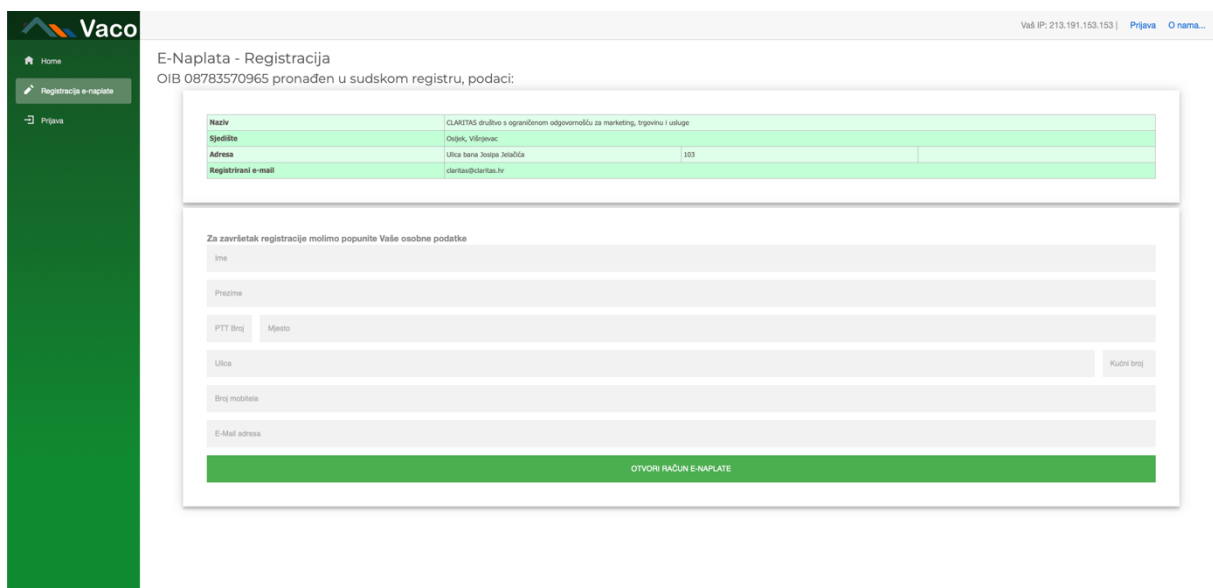

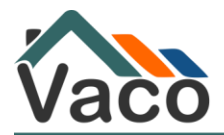

Podaci iz gornje tablice Vaco d.o.o. koristit će kao matične podatke stranke. U slučaju da Vaša tvrtka ima podružnicu za koju ćete otvarati račun, molimo odaberite podružnicu za koju otvarate e-račun.

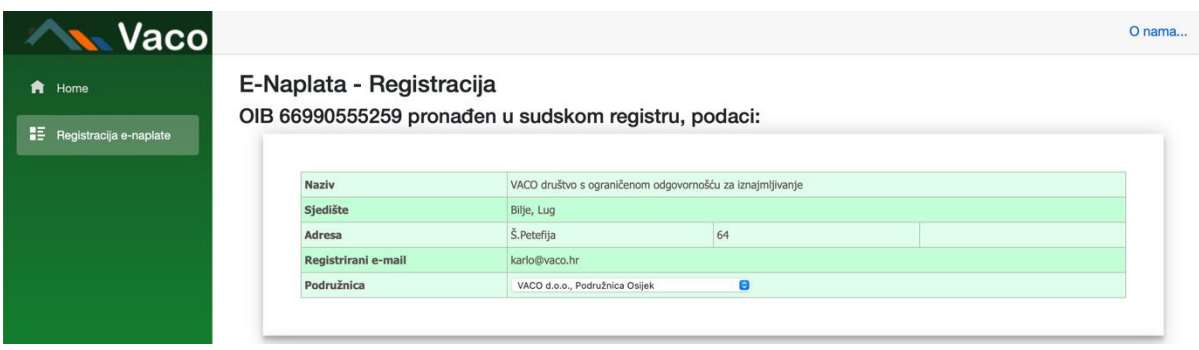

Za završteak registracije potrebno je popuniti osobne podatke administratora sustava. **U slučaju da je Vaša e-mail adresa za verifikaciju različita od one u Sudskog registru poslat ćemo podatke za uplatu i na novo unesenu e-mail adresu koju ste unijeli za verifikaciju.**

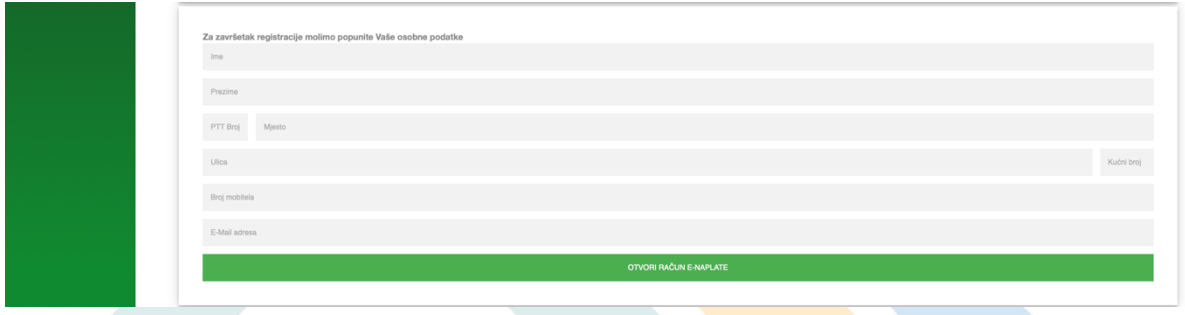

Unosom podataka te odabirom tipke Otvori račun e-naplate, otvarate račun i dobivate uputu za aktivaciju uplatom. Potrebno je izvršiti uplatu prema podacima navedenim na ekranu. Ovu uputu za plaćanje dobit ćete i na Vašu e-mail adresu.

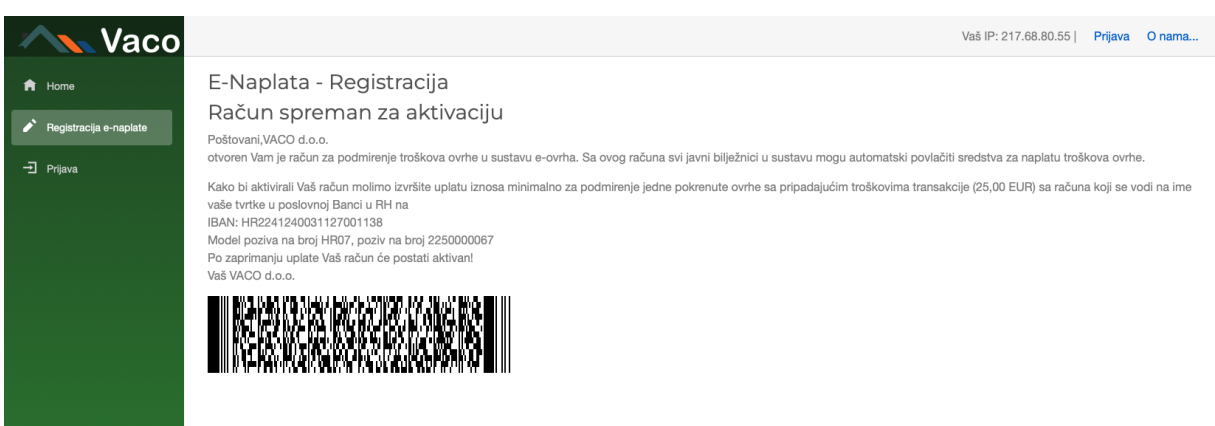

**Kako biste aktivirali uslugu potrebno je uplatiti iznos u visini minimalnog iznosa za provedbu jedne pokrenute ovrhe s pripadajućim transakcijskim naknadama, odnosno 25,00 EUR. Tek nakon zaprimljene uplate s računa Vaše tvrtke iz poslovne banke iz Republike Hrvatske Vaš račun postaje aktivan i moguće ga je koristiti u sustavu e-naplate za ovrhe.** 

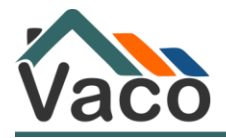

Uplatom na račun pristajete na Opće uvjete korištenja aplikacije te svaki javni bilježnik koji koristi sustav E-naplate ima privolu povući potrebna sredstva s vašeg e-računa. U slučaju da nemate dovoljno za pokriće pokrenute ovrhe i transakcijske naknade, transakcija se neće izvršiti.

#### **Vaš račun će biti aktivan tek po primitku minimalnog iznosa od 25,00 EUR.**

Molimo Vas da prilikom uplate na račun unesete točne podatke koji su Vam navedeni na ekranu. **Molimo da koristite točan model i poziv na broj kako bismo mogli povezati Vaš eračun s Vašom uplatom te Vam omogućiti korištenje sustava u najbržem mogućem roku.**

**S obzirom da Vaco d.o.o. posluje preko sustava NKS-a svaka transakcija biti će provedena idućeg radnog dana. Dakle, nakon izvršenja uplate, Vaš račun će biti aktiviran idući radni dan.** 

Na Vašem ekranu dostupan je i 3D barkod koji Vam omogućuje da skenirate barkod preko Vaše aplikacije mobilnog bankarstva te izvršite uplatu.

Po zaprimanju uplate, Vaš račun će biti aktiviran te ćete dobiti e-mail s uputama za daljnje korištenje sustava.

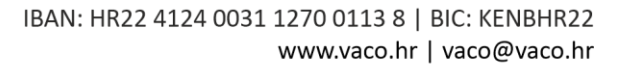

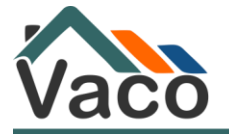

### <span id="page-6-0"></span>2. Otvaranje računa fizičkim osobama i obrtnicima

**Fizičke osobe s registriranom poslovnom djelatnošću u RH, odnosno obrtnici** morat će unijeti dodatne podatke koje će naši djelatnici provjeriti i kontaktirati Vas putem e-maila. Molimo da Vaše osobne podatke šaljete isključivo djelatnicima Vaco d.o.o. Za Obrtnika može otvoriti treća osoba račun te unosi svoje podatke u donjem dijelu pristupnice. Za fizičku osobu se podrazumijeva da se otvara račun u svoje ime.

**Djelatnici Vaco d.o.o. od Vas nikada neće tražiti podatke koji omogućuju neovlaštenu naplatu s Vaših kartica ili bankovnih računa. Podaci koje će djelatnici VACO-a tražiti od Vas služe isključivo za verifikaciju i potvrdu identifikacije fizičke osobe ili obrta. Djelatnici VACOa od Vas nikada neće tražiti podatke Vaše kartice.** 

Prilikom unosa OIB-a sustav će prepoznati da je potrebno dodatne podatke unijeti ručno. Molimo Vas da unesete tražene podatke.

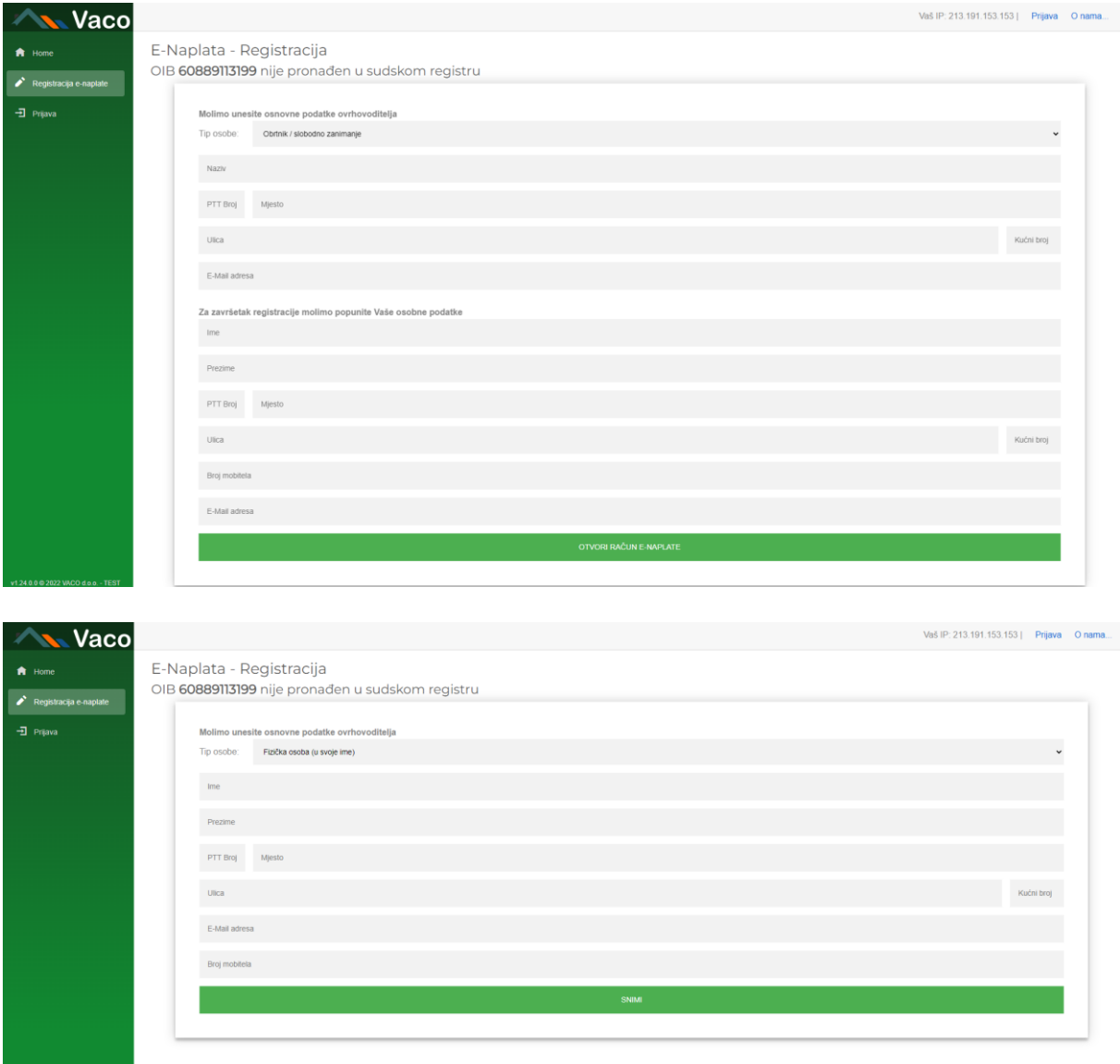

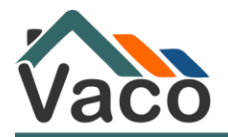

U najkraćem mogućem roku kontaktirat će Vas naši djelatnici kako bismo utvrditi Vaš identitet i aktivirali Vaš račun.

#### **Vaš račun će biti aktivan tek po primitku minimalnog iznosa od 25,00 EUR.**

**Molimo Vas da prilikom uplate na račun unesete točne podatke koji su Vam navedeni na ekranu. Molimo da koristite točan model i poziv na broj kako bismo mogli povezati Vaš eračun s Vašom uplatom te Vam omogućiti korištenje sustava u najbržem mogućem roku.** 

**S obzirom da Vaco d.o.o. posluje preko sustava NKS-a svaka transakcija biti će provedena idućeg radnog dana.** 

Na Vašem ekranu dostupan je i 3D barkod koji Vam omogućuje da skenirate barkod preko Vaše aplikacije mobilnog bankarstva te izvršite uplatu.

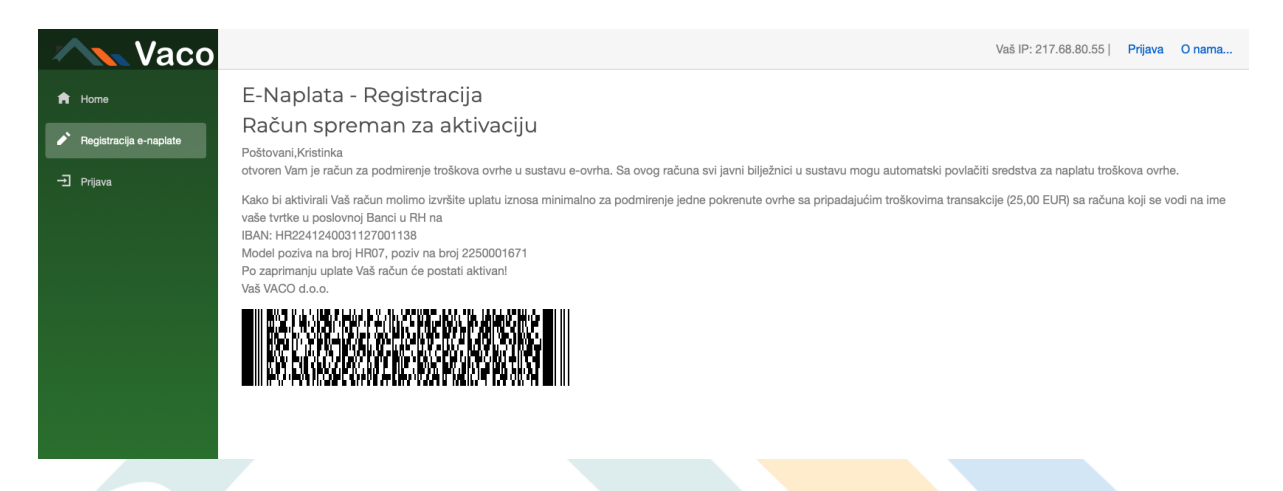

Po zaprimanju uplate, Vaš račun će biti aktiviran te ćete dobiti e-mail s uputama za daljnje korištenje sustava.

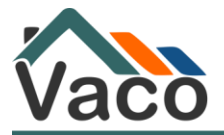

### 3. Prijava na Vaco Portal

<span id="page-8-0"></span>Nakon što ste otvorili e-račun moguće je napraviti prijavu na Vaco Portal. Kako biste pristupili Vaco Portalu potrebno je instalirati mobilnu aplikaciju Vaco Token (detaljno opisan rad aplikacije nalazi se u ulomcima 13 i 14 ovog dokumenta).

Prijava se vrši odabirom izbornika Prijava.

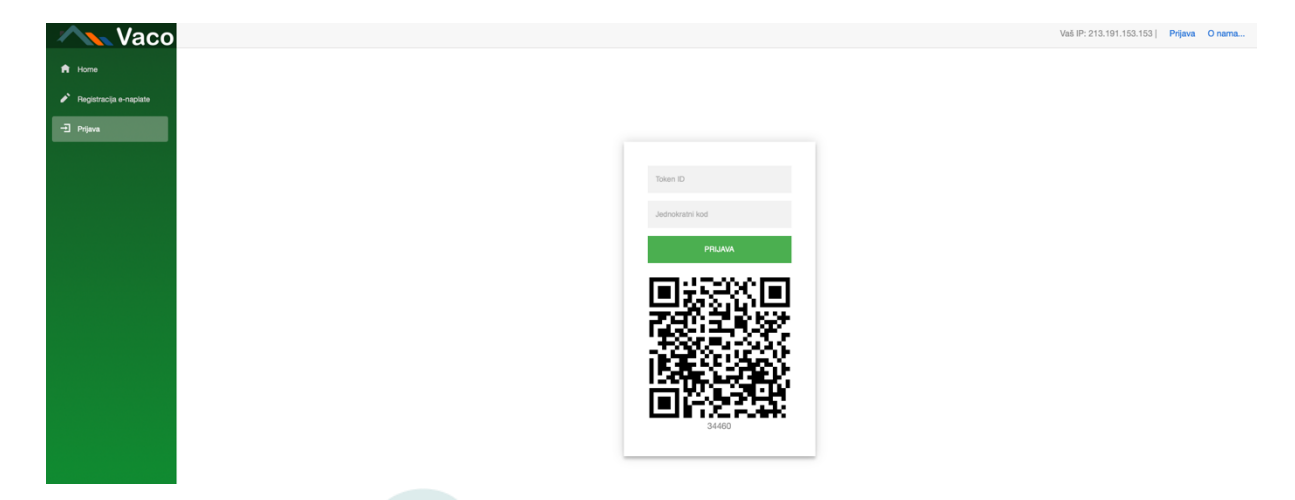

Na ekranu su vidljiva polja Token ID te jednokratni kod. Ispod tipke Prijava, dostupan je QR kod.

Najčešće ćete koristiti prijavu tako da skenirate QR kod Vaco Tokenom. Nakon što skenirate QR kod Vaco Portal će se otvoriti i moći ćete izabrati jedan od izbornika.

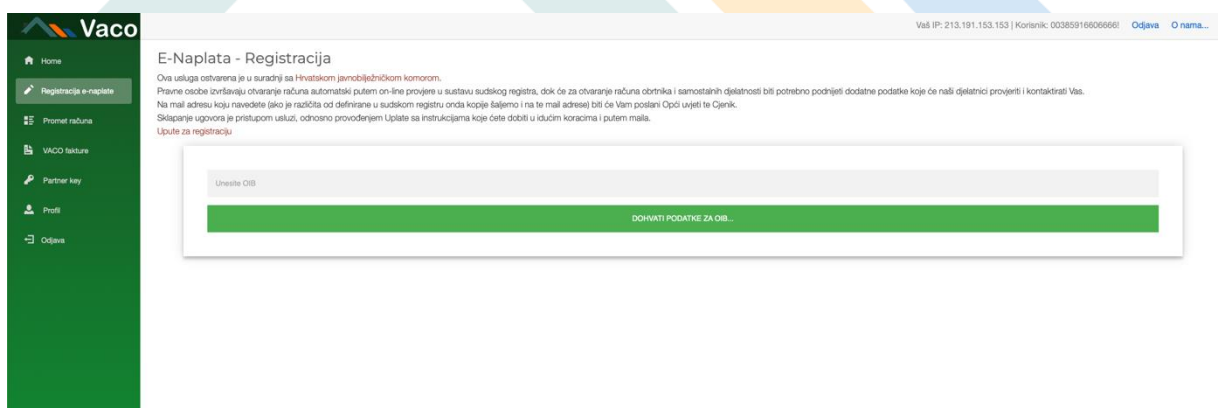

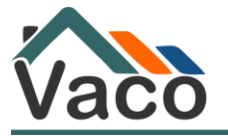

### <span id="page-9-0"></span>4. Promet računa na Vaco Portalu

Na Vaco Portalu možete vidjeti promet po svojem e-računu. U slučaju da ste opunomoćeni po nekoliko e-računa iz padajućeg izbornika možete odabrati račun za koji želite promet. Tipka XML omogućuje preuzimanje XML prometa računa. Tipka Excel omogućuje preuzimanje prometa računa u excel formatu.

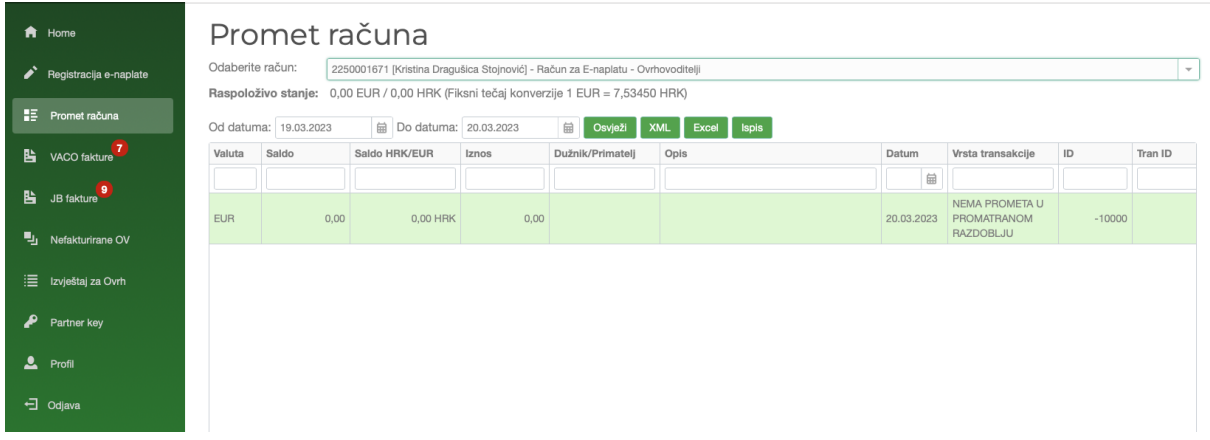

#### Odabirom tipke Ispis možete odabrati ispis prometa, kao i spremiti u .pdf format.

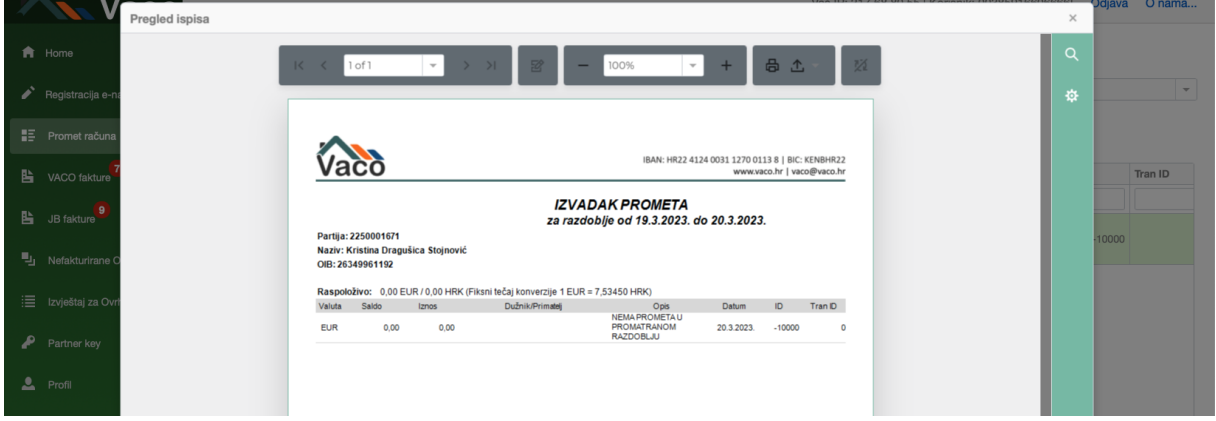

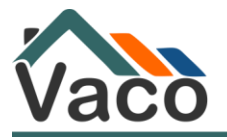

### <span id="page-10-0"></span>5. Vaco fakture

U izborniku Vaco fakture imate uvid u sve izlazne račune Vaco-a. Dakle, tu preuzimate račune za naplaćene naknade koje Vaco izdaje svakog 1. dana u mjesecu, za prethodni mjesec.

Odabirom računa, izlazi ispis računa.

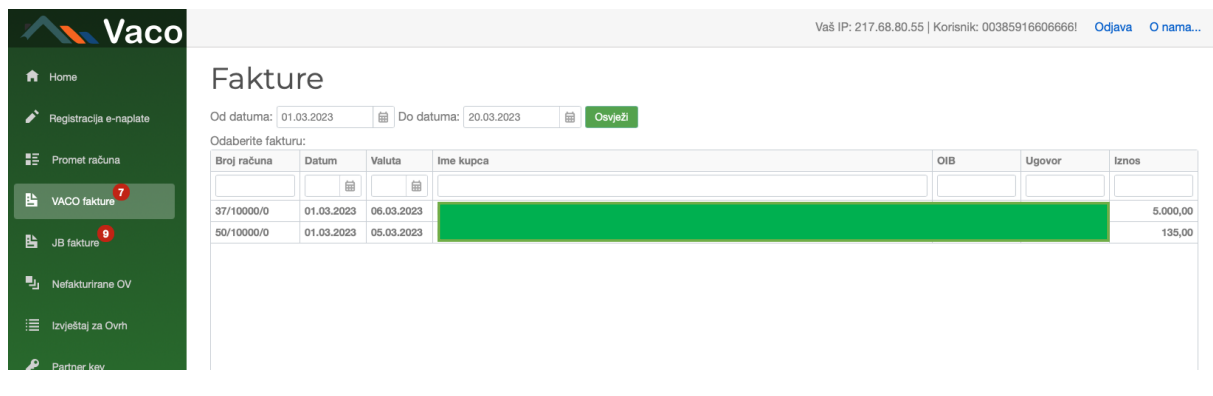

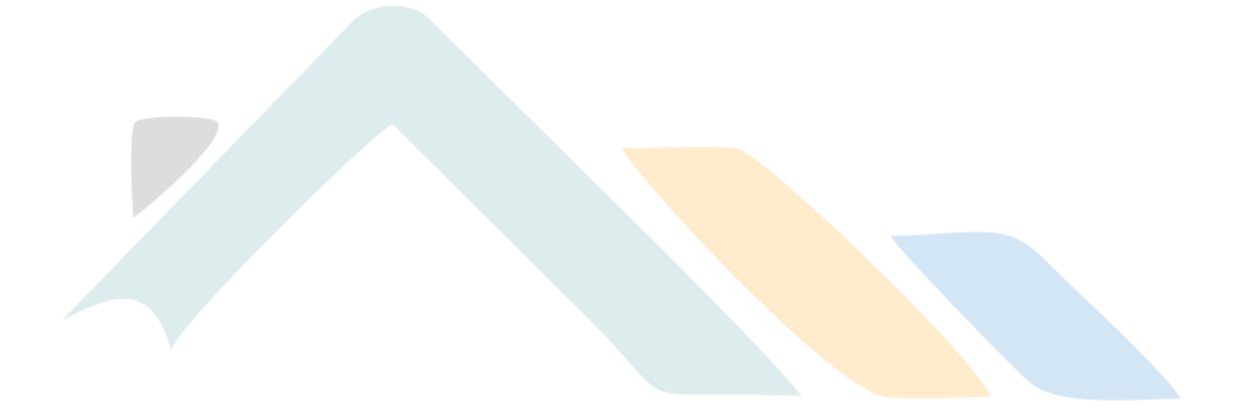

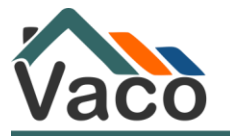

### <span id="page-11-0"></span>6. JB Fakture

U izborniku JB Fakture imate uvid u sve izlazne račune Javnih bilježnika. Dakle, tu preuzimate račune za naplaćene troškove javnih bilježnika. Svaki račun koji je označen kao podebljan, znači da nije do sada preuzet od strane korisnika sustava. Odabirom tipke PDF preuzimate račun u pdf formatu. S lijeve strane mogu se označiti kućice i preuzeti samo označene račune. Ako želite preuzeti te označene račune potrebno je odabrati tipku Preuzmi označeno.

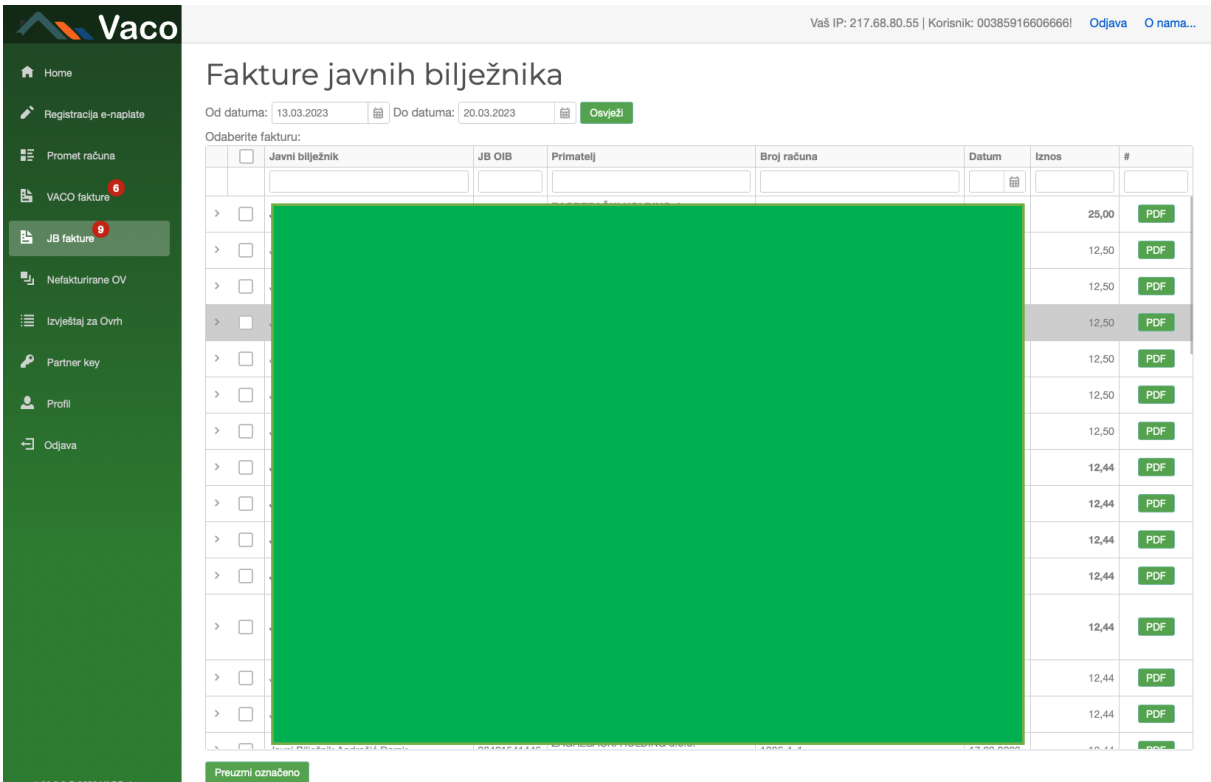

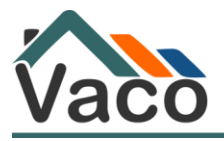

### <span id="page-12-0"></span>7. Nefakturirane OV

Izbornik nefakturirane OV omogućuje uvid u naplaćene, a nefakturirane ovršen postupke. Ovdje se nalazi popis svih ovrha koje su javni bilježnici naplatili, ali još uvijek nisu izdali račun za ovrhovoditelje. I javni bilježnici i ovrhovoditelji imaju uvid u ovaj popis koji služi za kontrolu.

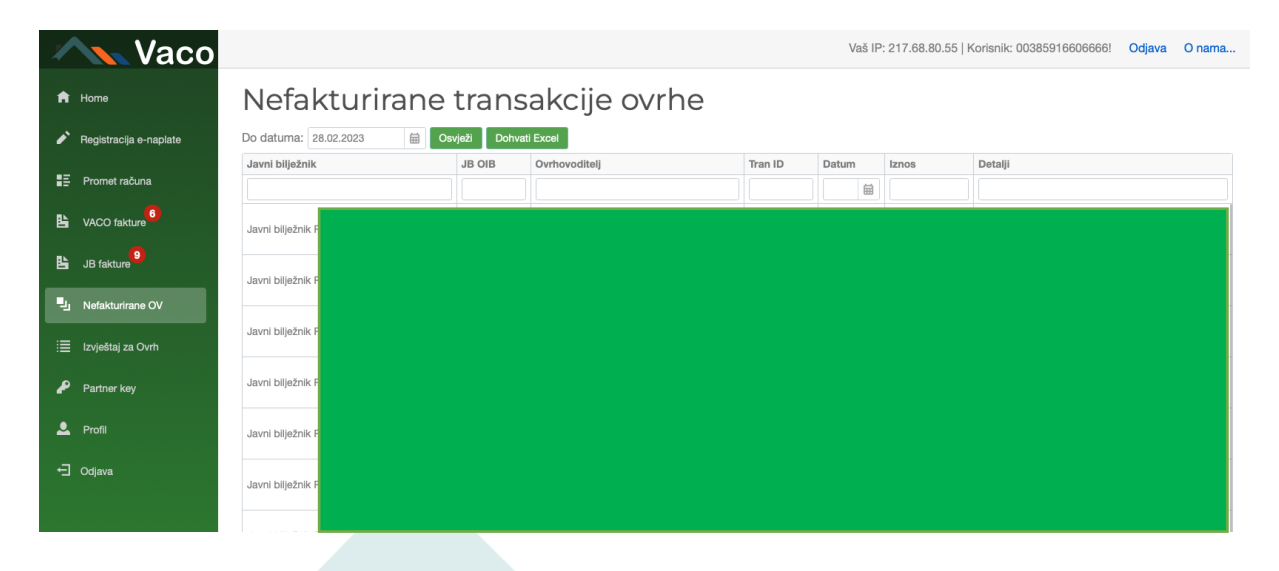

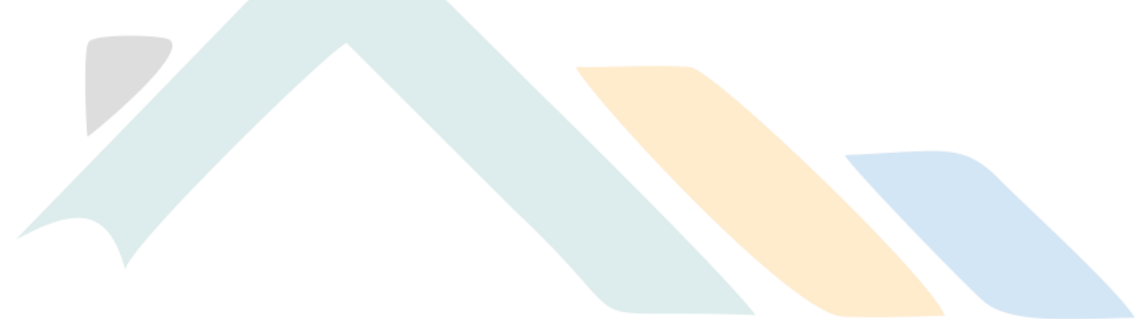

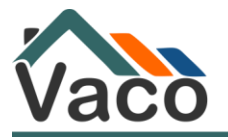

### <span id="page-13-0"></span>8. Izvještaj za Ovrh/JB

Izvještaj za ovrhovoditelje i javne bilježnike služi kao rekapitulacija troškova i izdanih računa za period koji sami odabirete u pregledniku. Prilikom odabira perioda i odabira tipke Osvježi, dobijete uvid u dvije tablice. Jedna tablica služi za rekapitulaciju transakcija u zadanom periodu zajedno s brojem računa za koji je vezana. Transakcije za koje nije izdan račun, polje JB račun imaju prazno.

Donja tablica je tablica rekapitulacije, odnosno skupno prikazani troškovi po javnim bilježnicima/odnosno naplaćeno po ovrhovoditeljima.

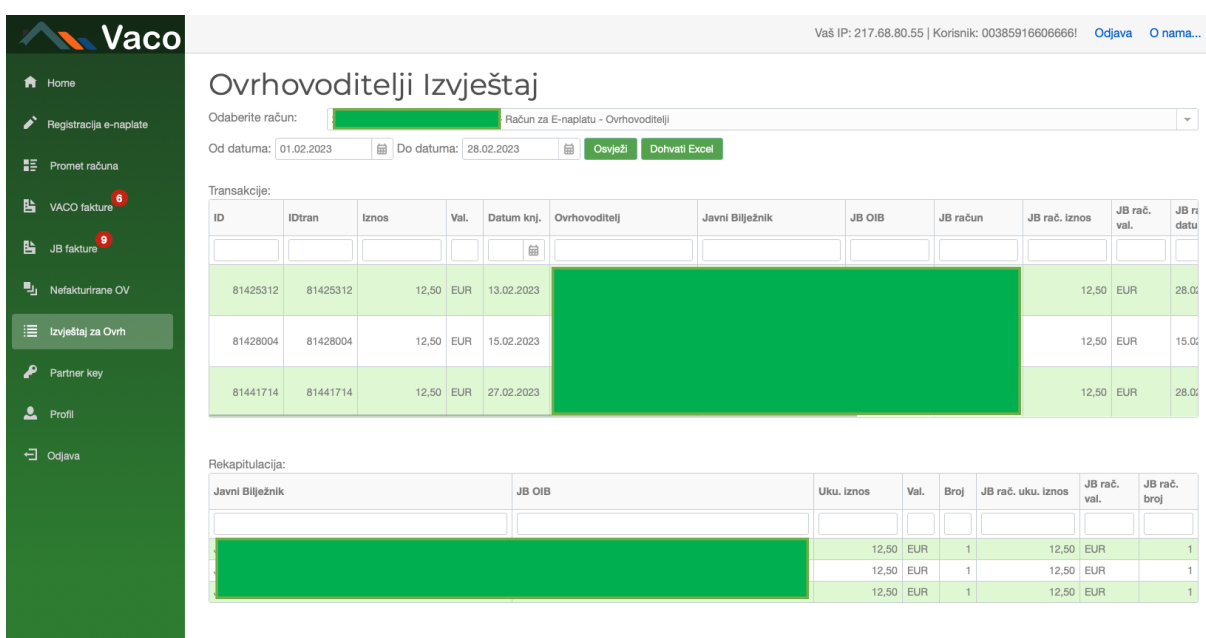

Obje tablice moguće je preuzeti u excel formatu odabirom tipke Dohvati Excel.

## <span id="page-13-1"></span>9. Partner key

#### Vaš IP: 217.68.80.54 | Korisnik: 00385916606666! Odjava Onama... **N** Vaco  $\bigstar$  Home Partner Key Odaberite osobu: Registracija e-napl Aktivan ključ od - $E$  Promet računa Vaš jedinstveni ID za pristup API servisima: **Le** vaco fakture<sup>5</sup> Kreiraj novi ključ JB fakture<sup>7</sup> Autorizirane aplikacije Li Nefakturirane OV Za prijavu putem VACO m-to ApplD App naziv Status CallBackUrl .<br>E Izvještaj za Ovrh  $4$  asdas sa das  $P$  Partner key Dodaj novu  $2$  Profi <sup>-</sup>コ Odjava

#### Podaci se mogu preuzeti putem Vaco Portala odabirom stavke izbornika Partner key:

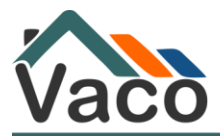

Odabirom tipke Kreiraj novi ključ pojavljuje se poruka o jedinstvenom ključu za pristup Vaco API-ju

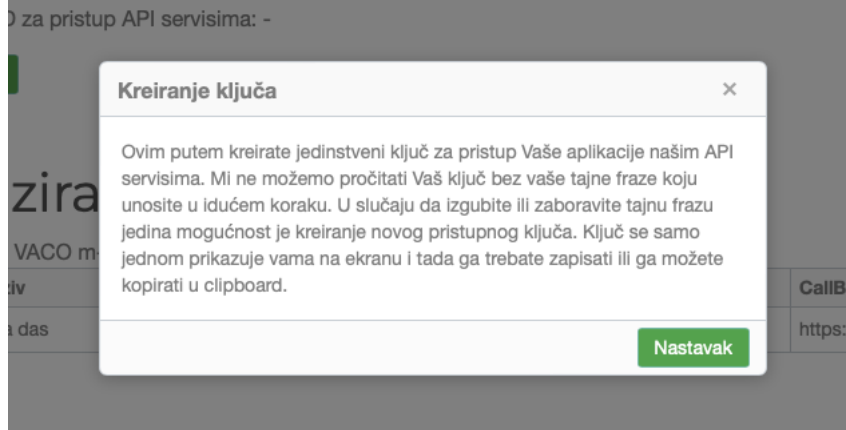

### Kreirate svoj ključ tako da postavljate secret:

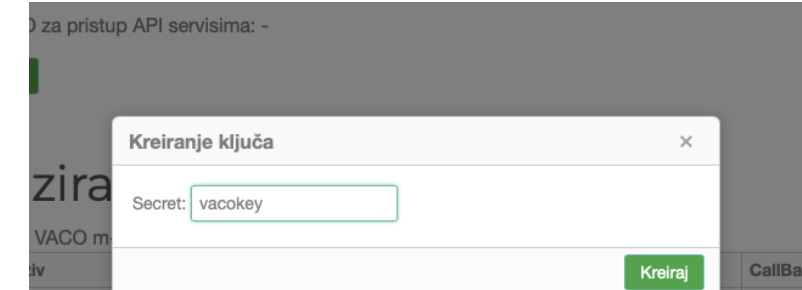

#### Potpisni PIN poslan je SMS-om

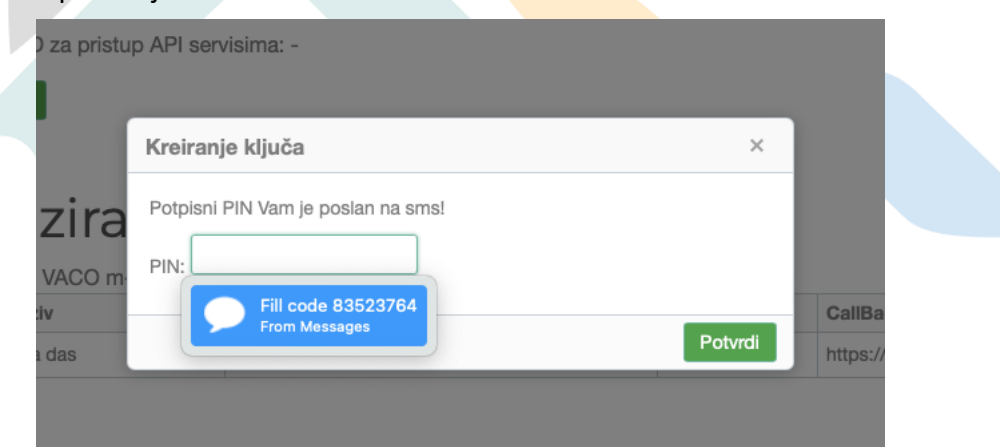

Potvrdom potpisnog PIN-a vidljiv je Base 64 key koji je moguće kopirati

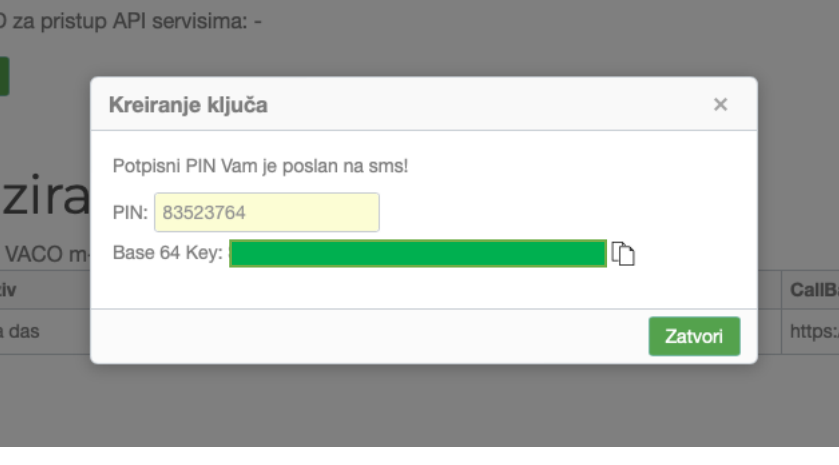

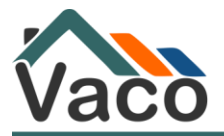

### <span id="page-15-0"></span>10. Profil

Izbornik Profil služi za postavljanje i ažuriranje osobnih podataka, kao i dodavanje opunomoćenika po računu.

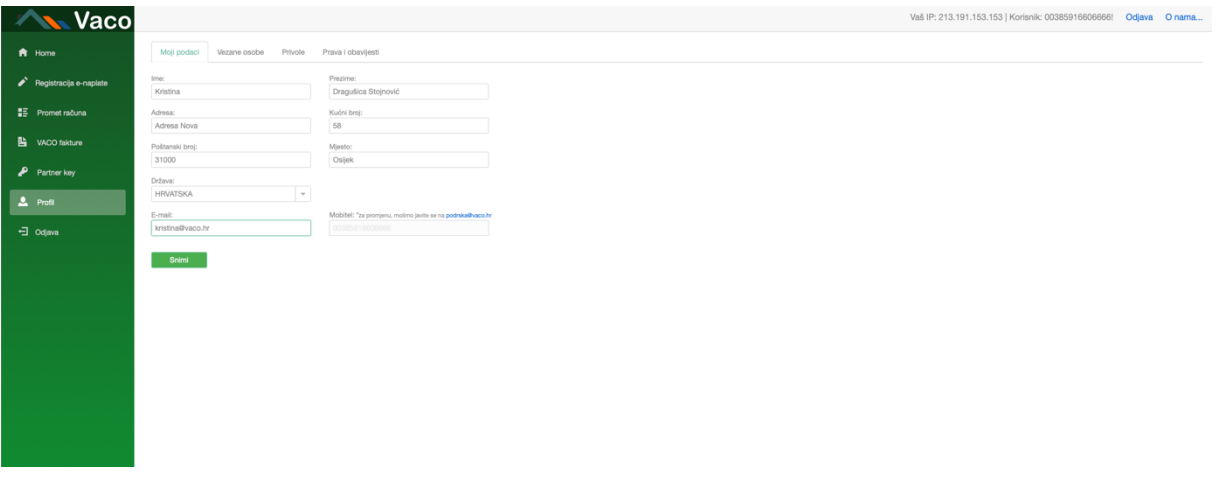

Odabirom podizbornika Moji podaci, moguće je mijenjati sve podatke o krajnjem korisniku sustava. Broj mobitela nije moguće mijenjati na Vaco Portalu već je potrebno kontaktirati korisničku službu na [podrska@vaco.hr](mailto:podrska@vaco.hr)

Nakon što ažurirate Vaše osobne podatke, pojavit će se potvrda na ekranu.

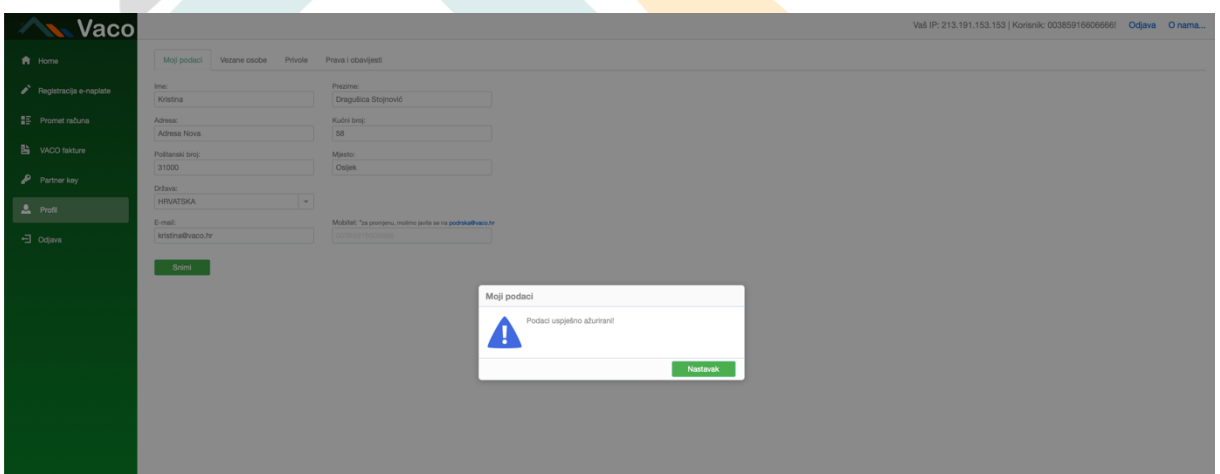

U podizborniku Vezane osobe možete vidjeti osobe koje su vezane uz Vaše e-račune. To su fizičke ili pravne osobe koje su povezane sa e-računom, recimo članovi Uprave ili tvrtke sestre.

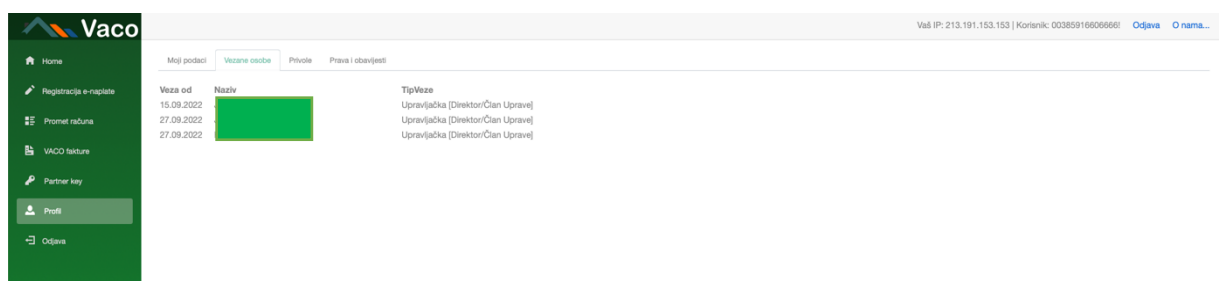

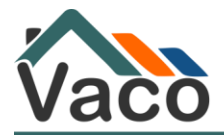

U podizborniku možete vidjeti Dane/Primljene privole, odnosno koji su javni bilježnici u RH primili privole za ovlašteno povlačenje sredstava za naplatu troškova ovrha, kao što javni bilježnici mogu vidjeti koji su Ovrhovoditelji dali privole za isto.

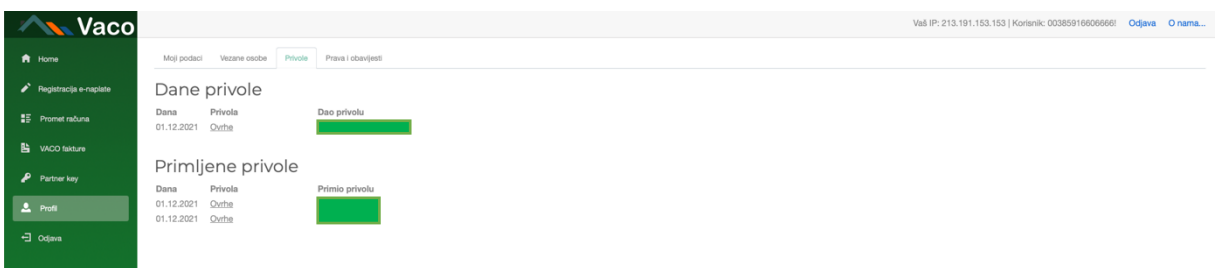

U podizborniku Prava i obavijesti možete upravljati punomoćima po e-računu kao i Obavijestima.

U slučaju da ste ovlašteni raditi po nekoliko računa, potrebno je u padajućem izborniku odabrati osobu za čije račune definirate ovlaštenja kao i uloge.

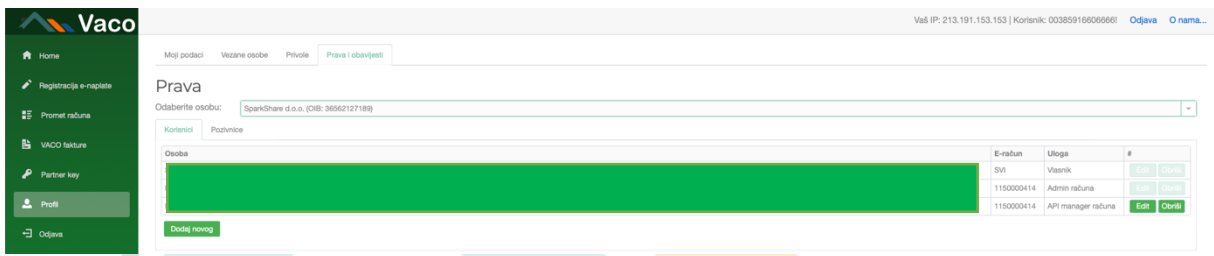

Nakon što odaberete osobu za koju upravljate ovlaštenjima, odabirom tipke Dodaj novog dodajete novog korisnika.

10.1. Dodavanje novog opunomoćenika na Vaco Portalu

Odabirom tipke Dodaj novog, dodajete novog opunomoćenika. Postoji nekoliko vrsta uloga koju možete kao administrator dodijeliti.

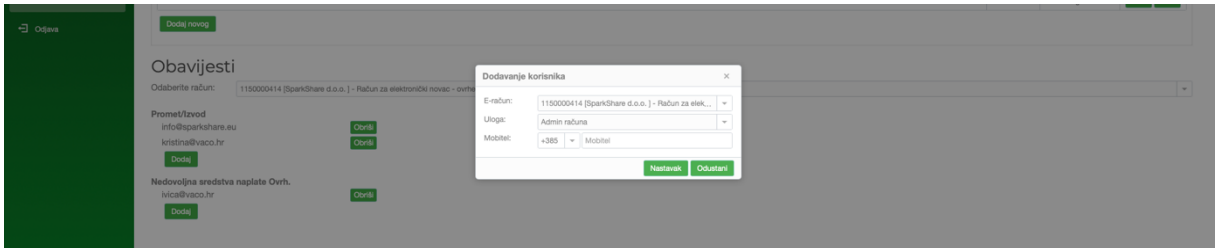

Admin računa ima apsolutno sva prava po računu. Admin računa može gledati promet, izvještaje i sve fakture kao i upravljati API ključevima. Admin jedini može uređivati vrste Obavijesti po e-računu kao i dodavati različite opunomoćenike i upravljati njihovim pravima.

API manager ima pristup prometu računa, izvještajima kao i svim fakturama te uprava API ključevima koji se kreiraju u izborniku Partner key.

Korisnik računa ima pristup prometu računa, izvještajima kao i svim fakturama te ima uvid u Profil, ali ne može upravljati opunomoćenicima kao ni obavijestima.

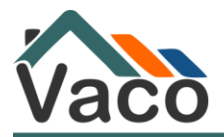

Kada dodajete korisnika na Vaco Portalu vežete korisnika uz e-račun. U slučaju da Vaš korisnik nema instaliran Vaco Token i samim time je nepoznat našem sustavu, korisnik će dobiti pozivnicu SMS-om na broj mobitela koji ste unijeli prilikom dodavanja korisnika. Dok pozvani novi korisnik ne aktivira Vaco token, njegova pozivnica je vidljiva u podizborniku Pozivnice. Admin može pozivnicu obrisati (odabirom tipke **Obriši**) kao i poslati ponovno, ako ona istekne (odabirom tipke **Obnovi**).

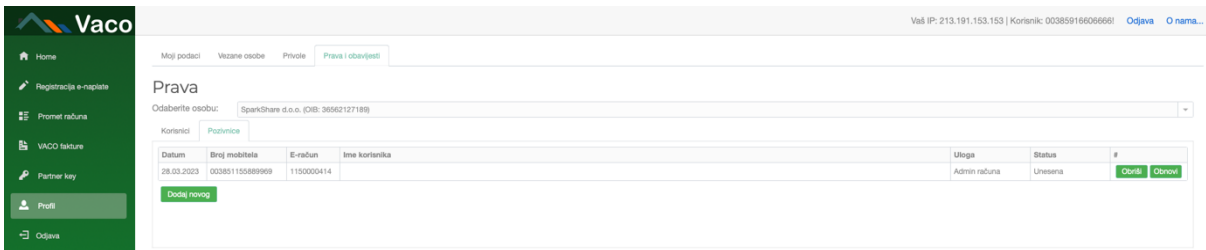

Nakon što korisnik aktivira Vaco Token, biti će vidljiv u izborniku Korisnici, a Pozivnica će biti u statusu Iskorištena.

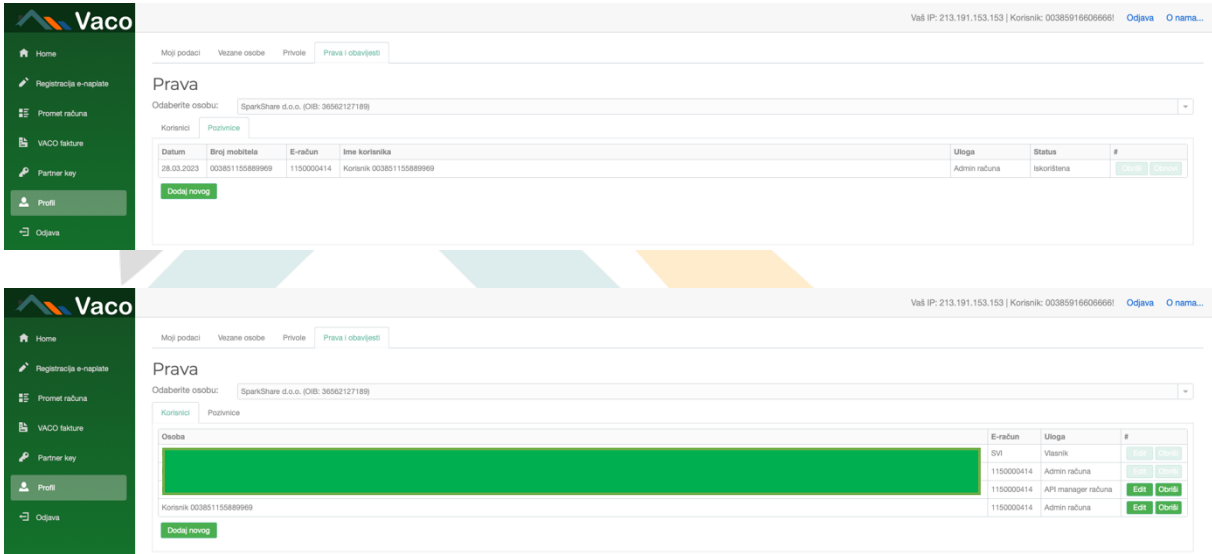

10.2. Brisanje postojećih opunomoćenika

Ako je potrebno obrisati postojećeg opunomoćenika po računu, odaberite tipku Obriši u podizborniku Korisnici.

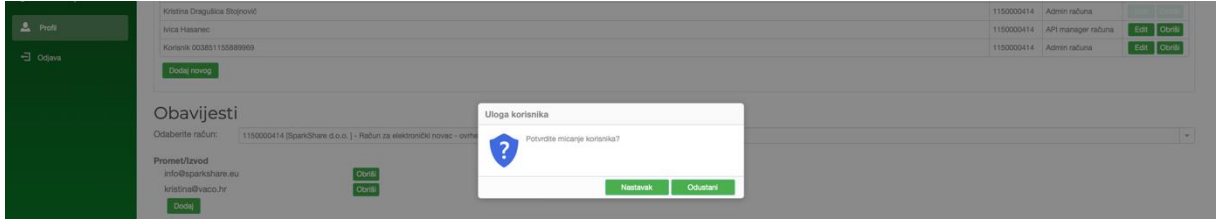

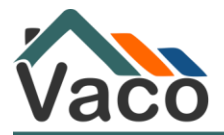

#### 10.3. Uređivanje postojećih uloga

U slučaju da je potrebno urediti postojeću ulogu opunomoćenika, odaberite tipku Edit te iz padajućeg izbornika odaberite novu ulogu.

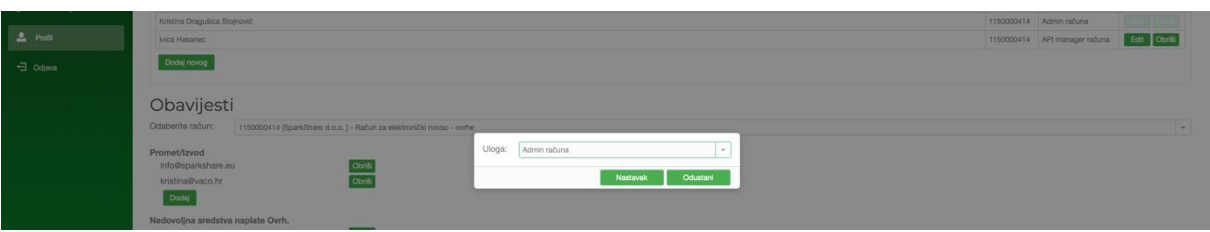

#### 10.4. Upravljanje obavijestima i primateljima obavijest

Kako biste upravljali obavijestima, možete dodavati nove e-mail adrese te ukloniti postojeće. Obavijesti za Promet/Izvod odnosi se na e-mailove koji se primaju svaki radni dan za prethodni dan/period i sadrže isječak iz prometa za prethodni period. Obavijesti za Nedovoljna sredstva naplate Ovrh. Odnose se na e-mail koji Ovrhovoditelji dobiju kada nemaju dovoljno sredstava na e-računu, a javni bilježnik se pokušao naplatiti.

Za dodavanje e-mail za primanje obavijesti potrebno je odabrati tipku Dodaj te unijeti e-mail adresu.

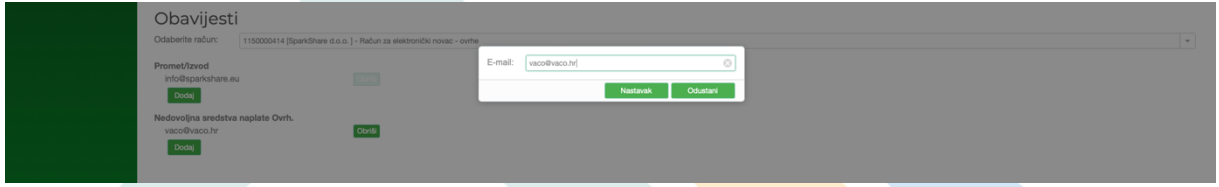

Za brisanje e-mail adrese potrebno je odabrati tipku Obriši pored adrese koju želite ukloniti.

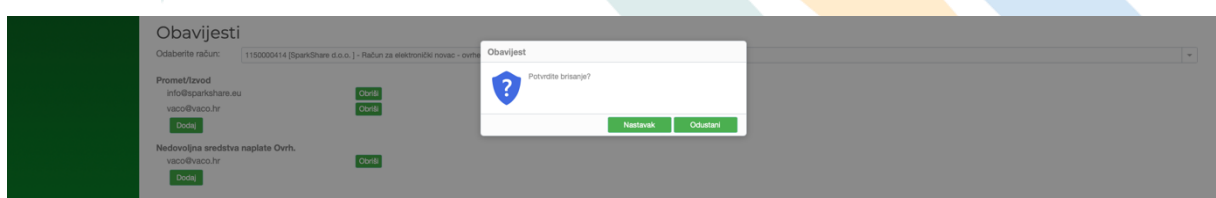

### <span id="page-18-0"></span>11. Korištenje sustava i sigurnosne mjere

Vaco d.o.o. će bilo koje neovlašteno korištenje aplikacije onemogućiti blokiranje IP adrese. Vaco d.o.o. zadržava pravo onemogućavanja pristupa aplikaciji korisnicima za koje postoji sumnja da neovlašteno koriste aplikaciju. Svaka radnja unutar aplikacije se zapisuje u dnevnik akcija toga sustava. Kako bismo spriječili neovlašteno korištenje aplikacije Vaco d.o.o. u svakom trenutku može provjeriti svaku zadanu radnju u aplikaciji.

### <span id="page-18-1"></span>12.Zaštita osobnih podataka

Prikupljeni osobni podatci koristit će se prema Politici Zaštite Osobnih Podataka tvrtke Vaco d.o.o.

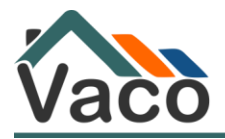

## <span id="page-19-0"></span>13.Korištenje mobilnog tokena Vaco u iOS operativnom sustavu

Preuzmite aplikaciju koja je dostupna u Apple App Store. https://apple.co/34ShOIn

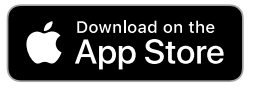

Potrebno je registrirati broj mobilnog telefona u m-tokenu. Unesete broj mobilnog telefona koji koristite te ćete kroz nekoliko sekundi dobiti SMS poruku s kodom za aktivaciju.

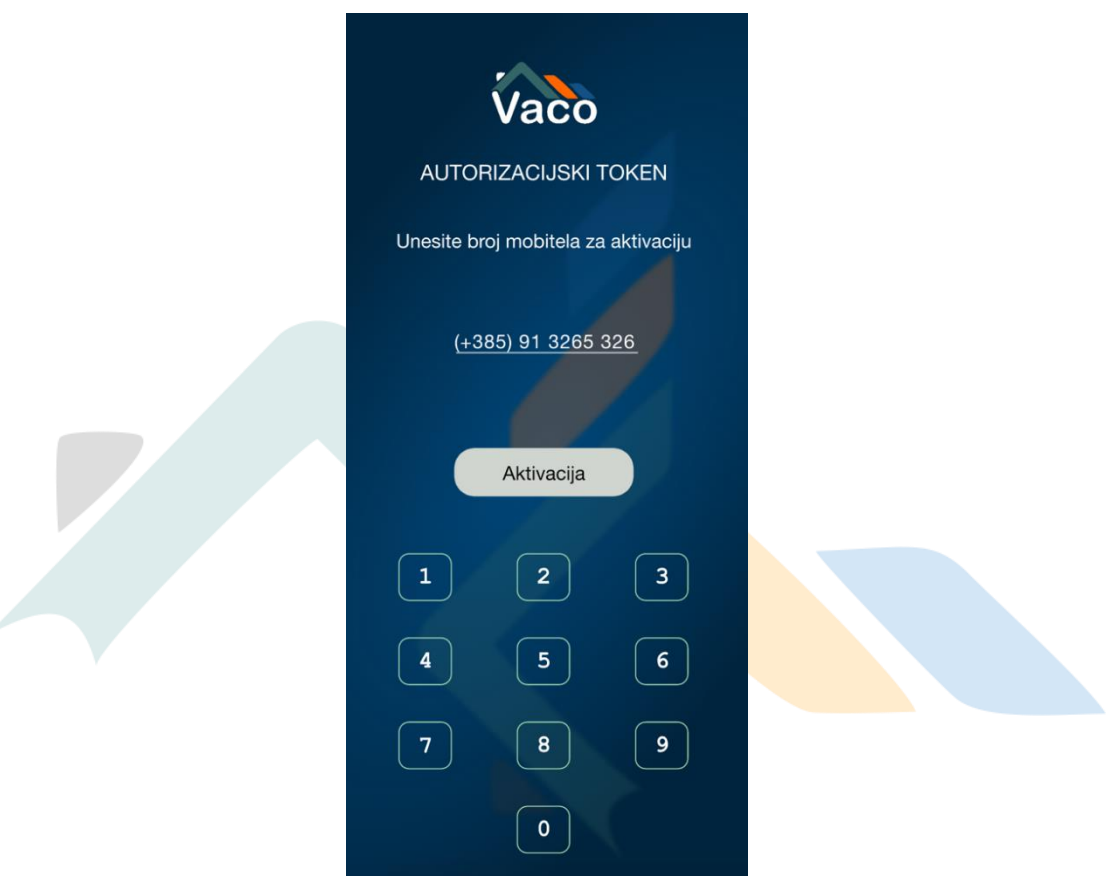

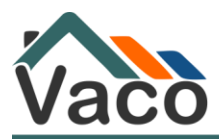

Unesite kod dobiven SMS-om.

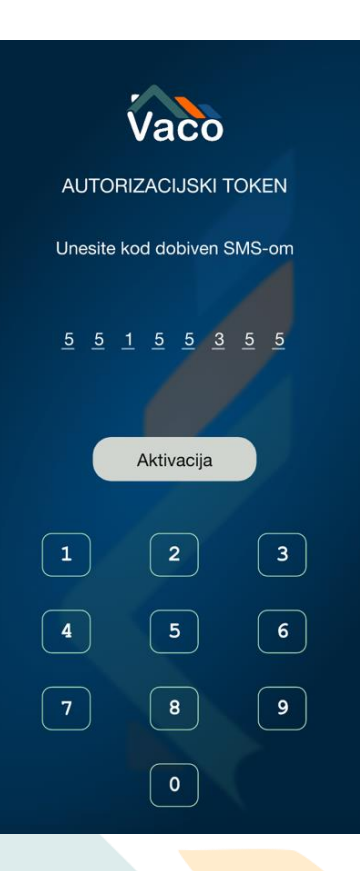

Unesite i potvrdite svoj novi PIN. Ovo je PIN po Vašem izboru koji ćete koristiti prilikom svakog sljedećeg ulaska u aplikaciju.

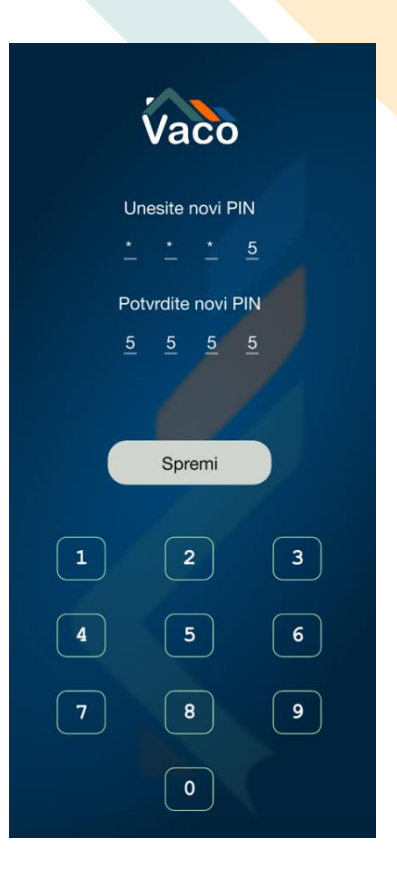

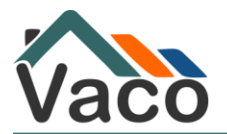

Ulaskom u aplikaciju dostupni su Vam sljedeći podaci:

- 1. Token ID- identifikacijski broj Vašeg m-tokena
- 2. Token PIN- kombinacija brojeva koja je promjenjiva te služi za verifikaciju svakog ulaska u Portal
- 3. Prozor kamere za prijavu putem QR koda- Vaša kamera kojom se skenira QR kod na login stranici Portala
- 4. Tipka za povijest prijava- pregled prijava Vašim tokenom
- 5. Tipka za profil- sve Vaše postavke

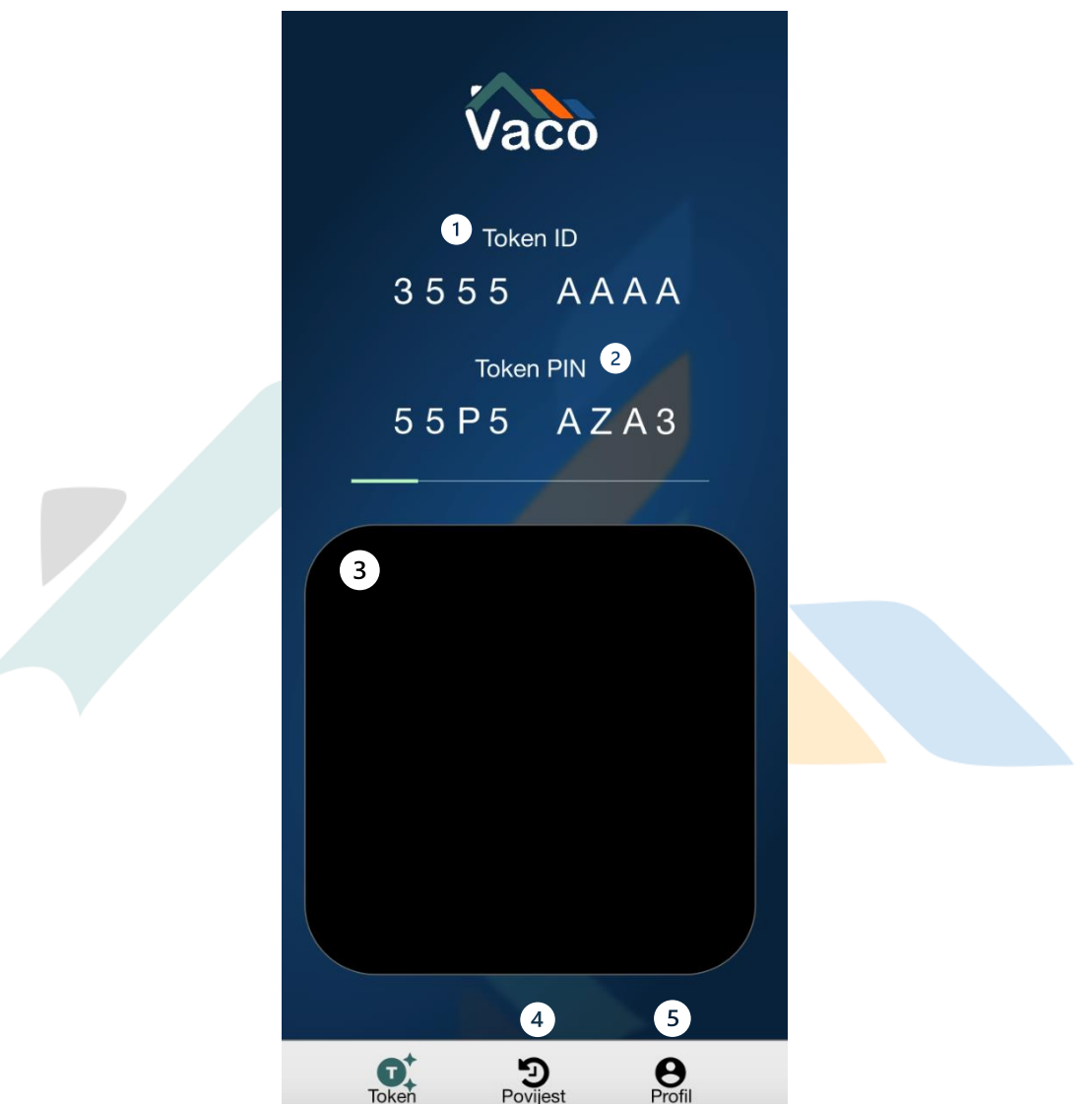

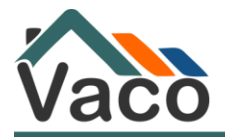

#### 13.1. Osnovni prozor i prijava u Vaco Portal pomoću Vaco Tokena

Aplikacija nudi mogućnost brzog kopiranja Token ID-a i Token PIN-a. Za brzo kopiranje potrebno je zadržati prst nekoliko sekundi na ekranu na oznaku broja Token ID-a i Token PINa. Kada aplikacija kopira broj, na ekranu će se ispisati KOPIRANO.

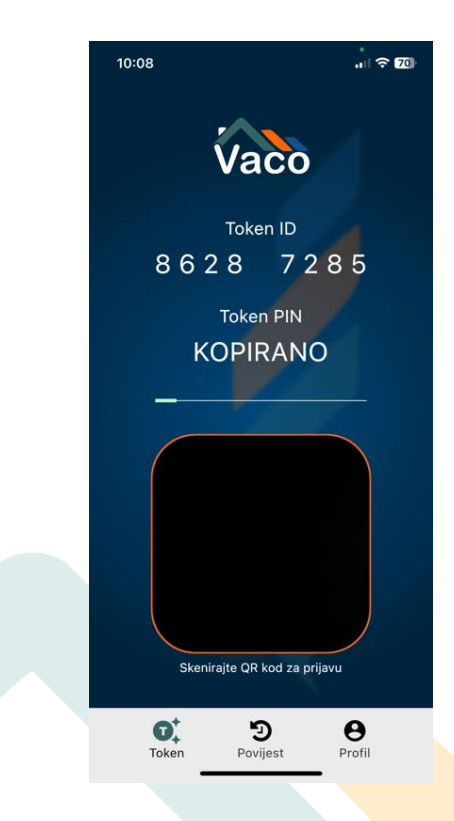

Aplikacija će automatski otvoriti prozor kamere kako biste mogli skenirati QR kod na stranici <https://portal.vaco.hr/login>

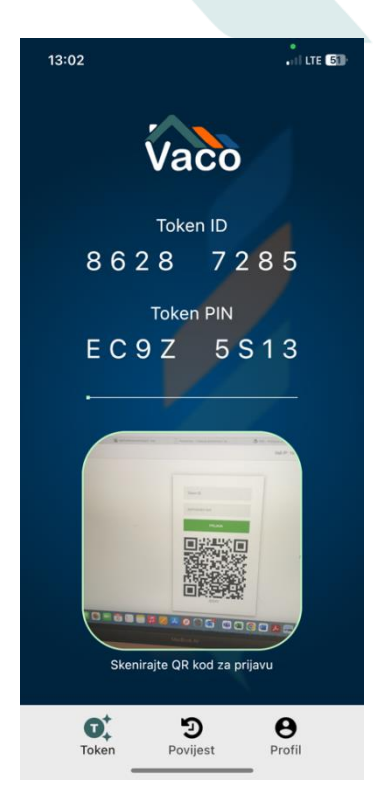

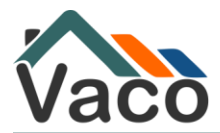

Na stranicama Portala dostupan je QR kod koji je potrebno skenirati.

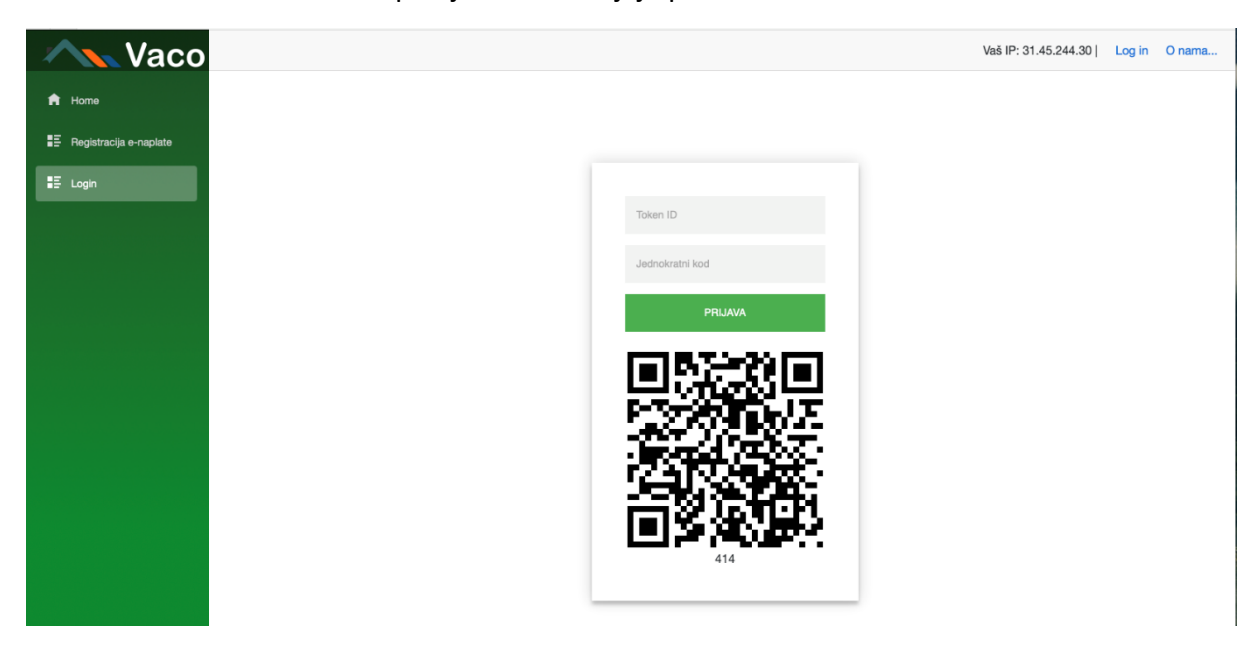

Kada uspješno skenirate Vaš QR kod, automatski ćete se prijaviti u Portal.

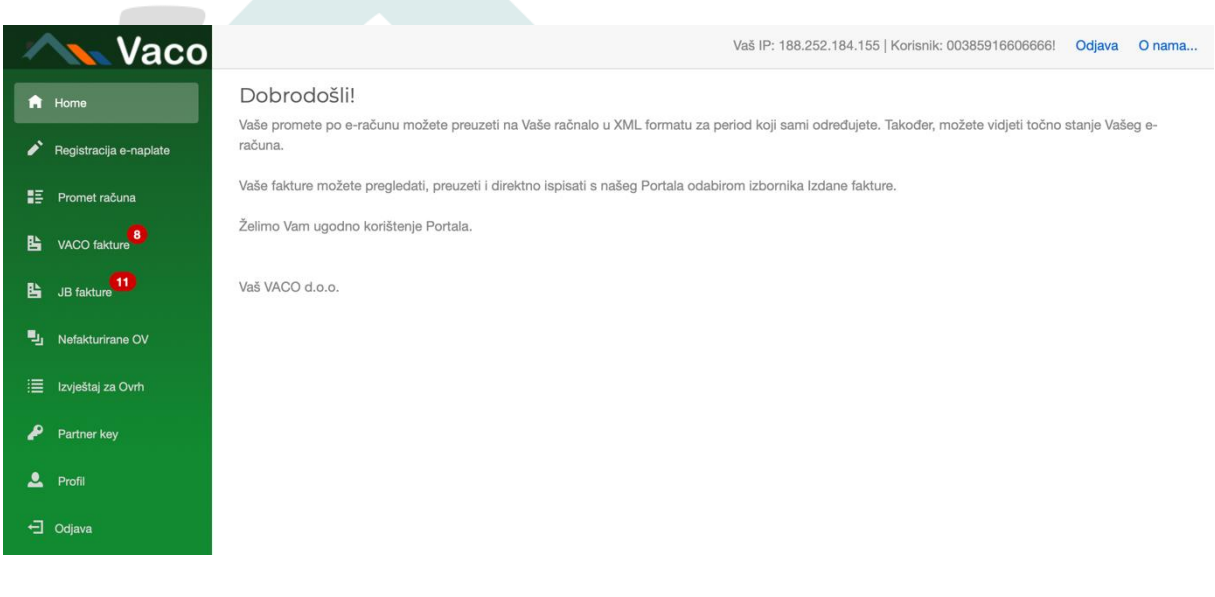

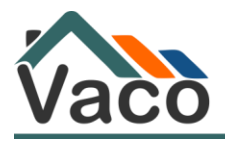

#### 11.2. Tipka Povijest

Odabirom tipke Povijest moguće je pristupiti povijesti prijava preko Vaco m-token aplikacije.

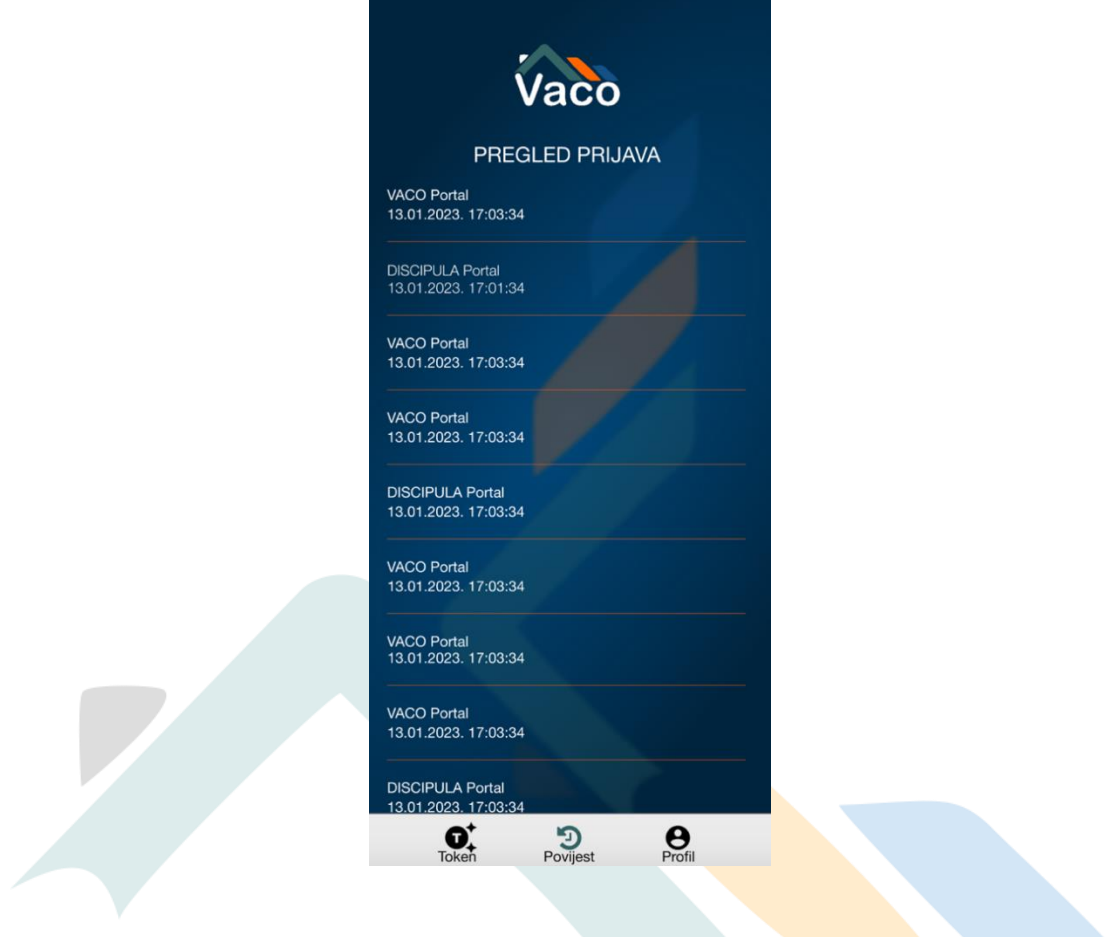

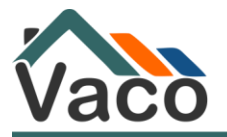

### 13.3. Tipka Profil

### 13.3.1. Sigurnost

Izbornik Sigurnost omogućuje uključivanje automatske prijave biometrijom i promjenu PIN-a koji koristite prilikom ulaska u aplikaciju. Za uključivanje/isključivanje biometrije potrebno je označiti tipku.

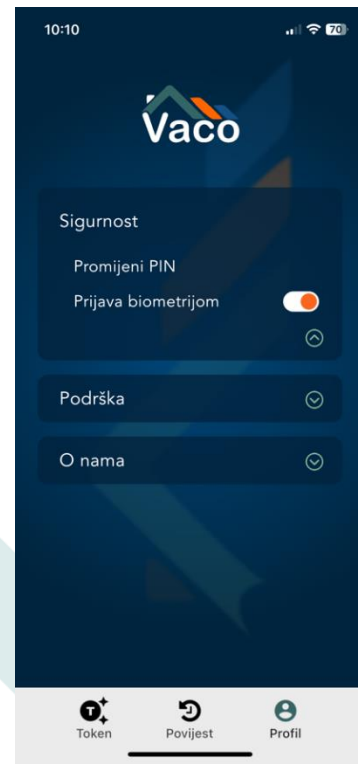

Za promjenu PIN-a potrebno je odabrati tipku Promijeni PIN te postaviti novi PIN prateći korake

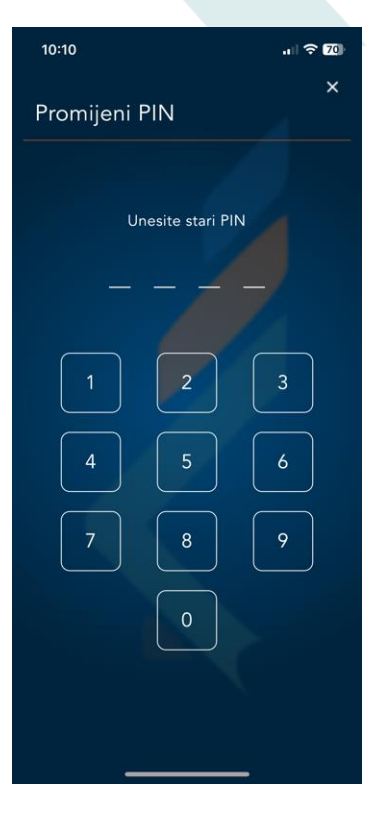

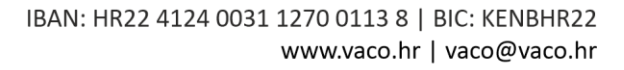

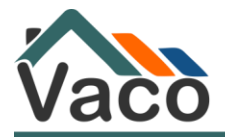

13.3.2. Podrška 13.3.2.1. Uputa za korištenje Uputa za korištenje aplikacije dostupna je odabirom tipke Uputa za korištenje.

13.3.2.2. Prijavi problem

U slučaju da želite prijaviti pogrešku u sustavu, aplikacija ima mogućnost upisa kratkog teksta s opisom greške kao i dodavanje priloga (slike zaslona s greškom). Za dodavanje priloga potrebno je na IOS uređaju omogućiti aplikaciji pristup Vašim fotografijama

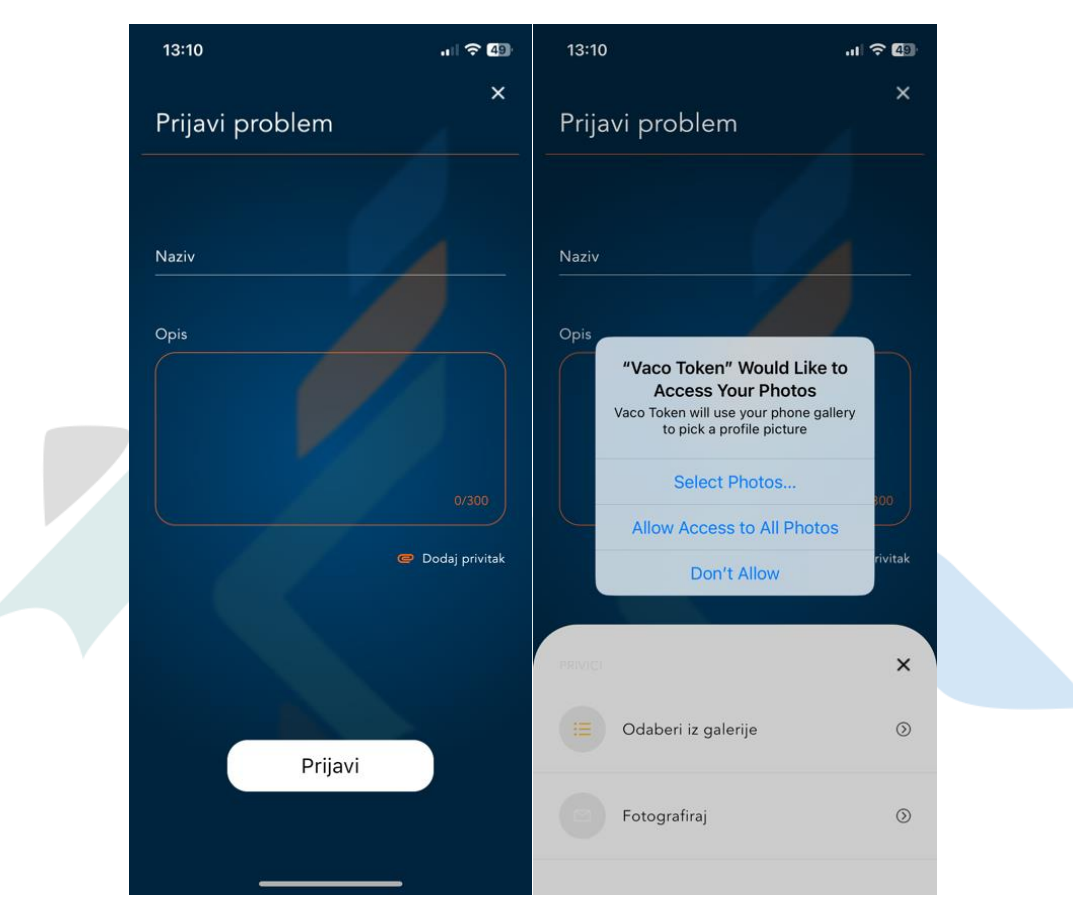

Nakon dodavanja opisa greške s prilogom, potrebno je pritisnuti tipku Prijavi.

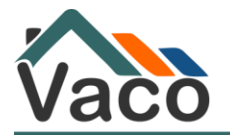

### <span id="page-27-0"></span>14. Korištenje Vaco tokena u Android operativnom sustavu

Preuzmite aplikaciju koja je dostupna u Apple App Store. <https://play.google.com/store/apps/details?id=hr.vaco.token>

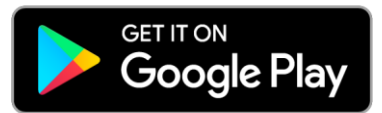

Potrebno je registrirati broj mobilnog telefona u m-tokenu. Unesete broj mobilnog telefona koji koristite te ćete kroz nekoliko sekundi dobiti SMS poruku s kodom za aktivaciju.

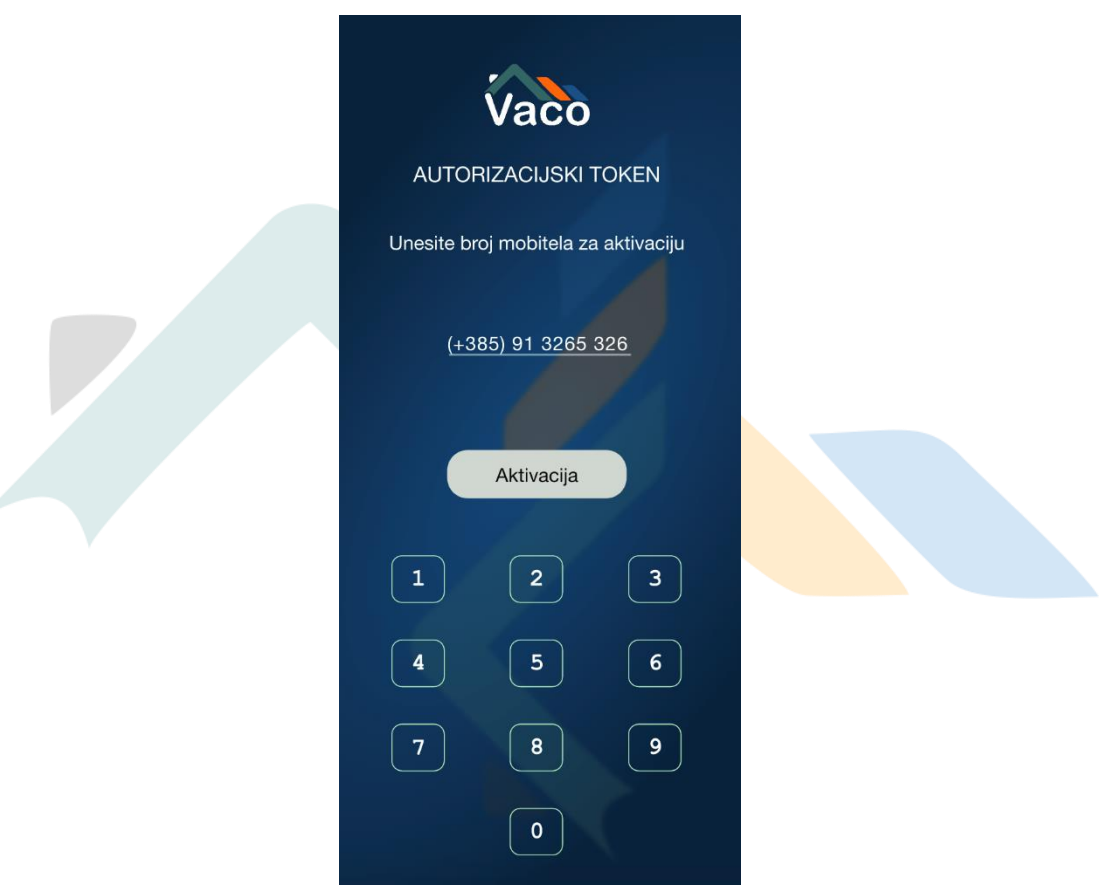

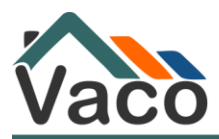

Unesite kod dobiven SMS-om.

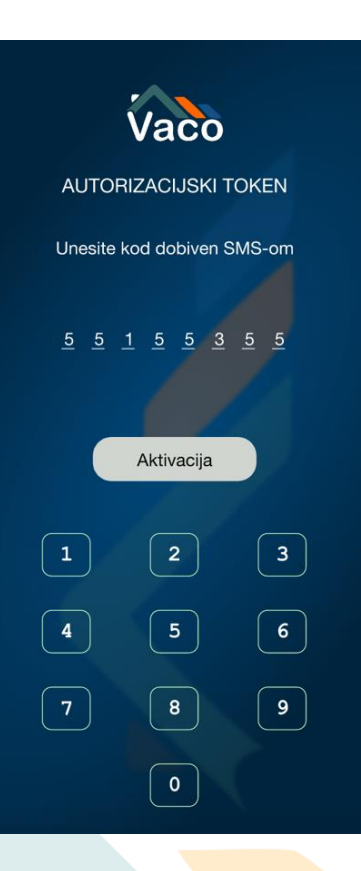

Unesite i potvrdite svoj novi PIN. Ovo je PIN po Vašem izboru koji ćete koristiti prilikom svakog sljedećeg ulaska u aplikaciju.

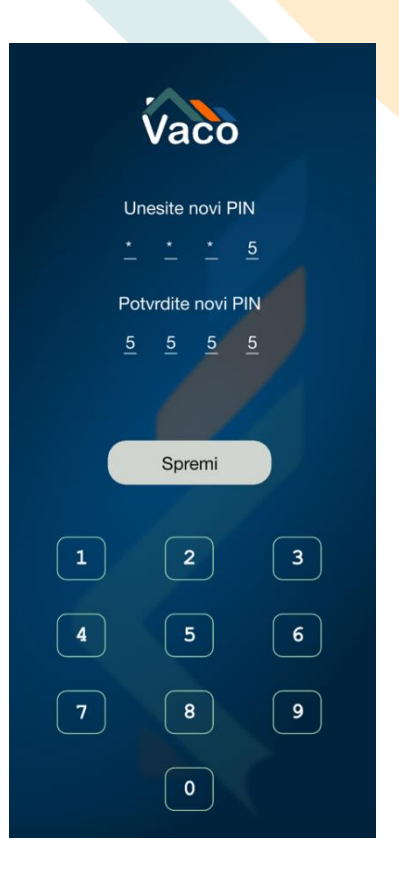

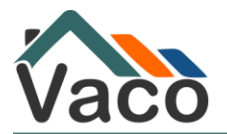

Ulaskom u aplikaciju dostupni su Vam sljedeći podaci:

- 1. Token ID- identifikacijski broj Vašeg m-tokena
- 2. Token PIN- kombinacija brojeva koja je promjenjiva te služi za verifikaciju svakog ulaska u Portal
- 3. Prozor kamere za prijavu putem QR koda- Vaša kamera kojom se skenira QR kod na login stranici Portala
- 4. Tipka za povijest prijava- pregled prijava Vašim tokenom
- 5. Tipka za profil- sve Vaše postavke

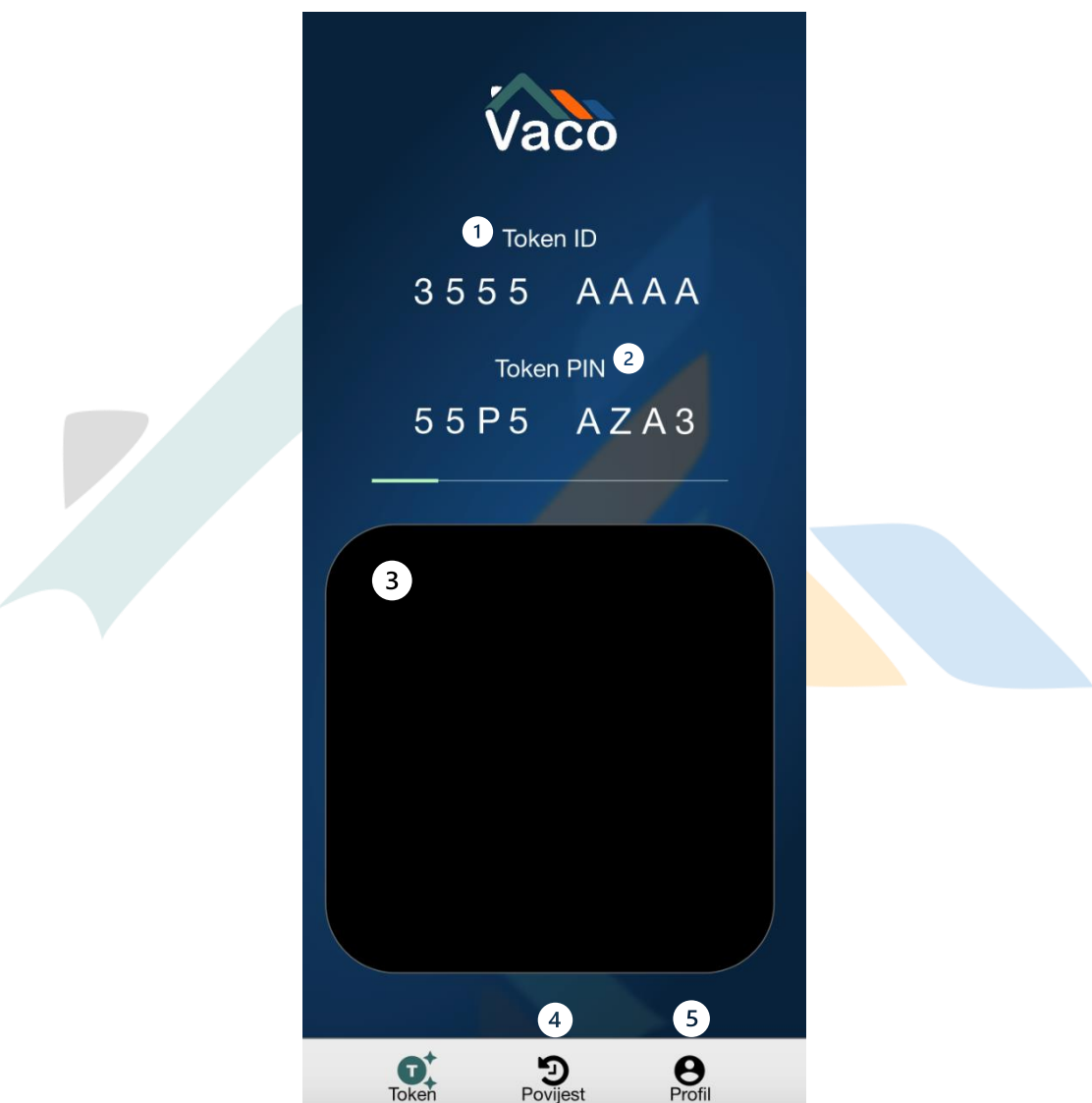

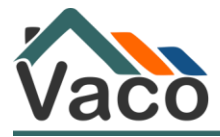

#### 14.1. Osnovni prozor i prijava u Vaco Portal pomoću Vaco Tokena

Aplikacija nudi mogućnost brzog kopiranja Token ID-a i Token PIN-a. Za brzo kopiranje potrebno je zadržati prst nekoliko sekundi na ekranu na oznaku broja Token ID-a i Token PINa. Kada aplikacija kopira broj, na ekranu će se ispisati KOPIRANO.

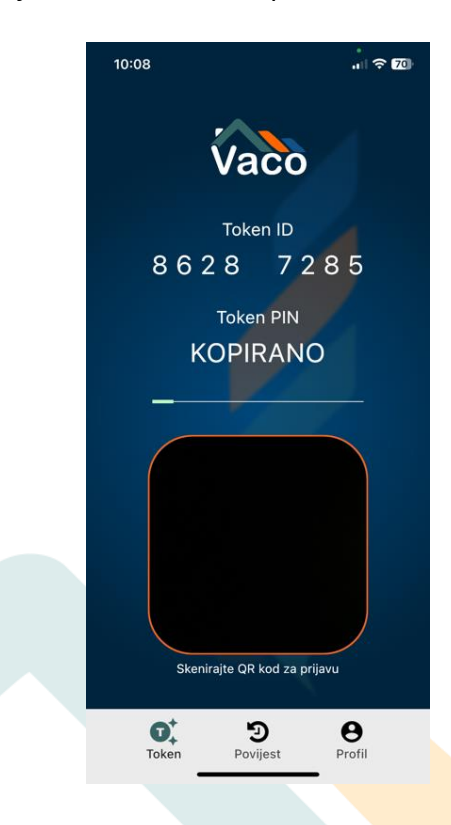

Aplikacija će automatski otvoriti prozor kamere kako biste mogli skenirati QR kod na stranici <https://portal.vaco.hr/login>

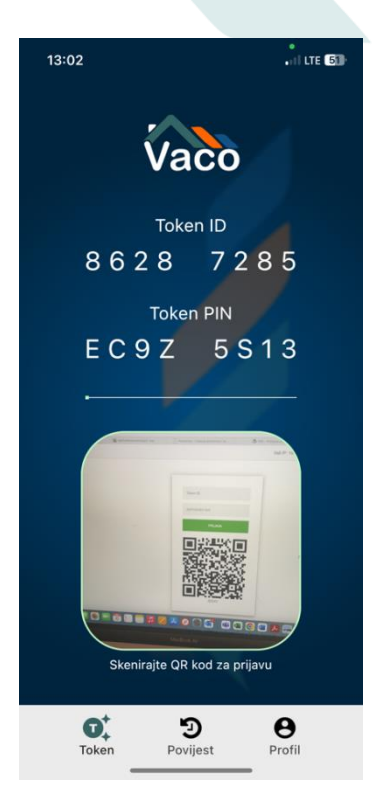

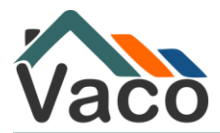

Na stranicama Portala dostupan je QR kod koji je potrebno skenirati.

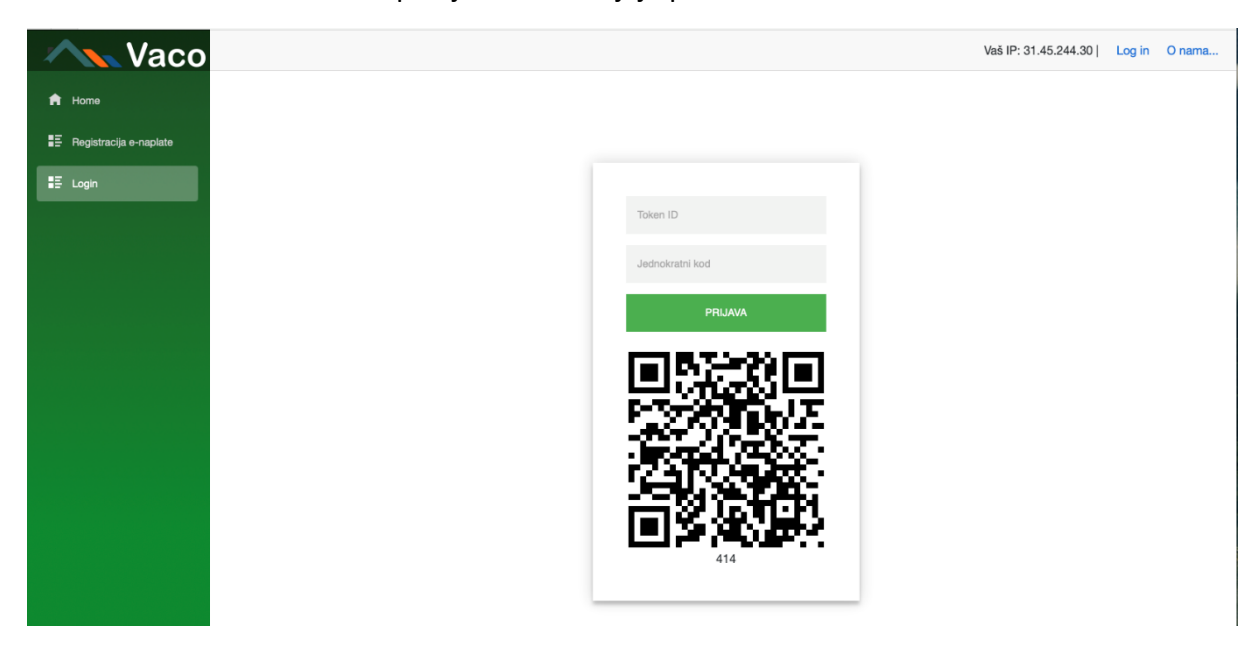

Kada uspješno skenirate Vaš QR kod, automatski ćete se prijaviti u Portal.

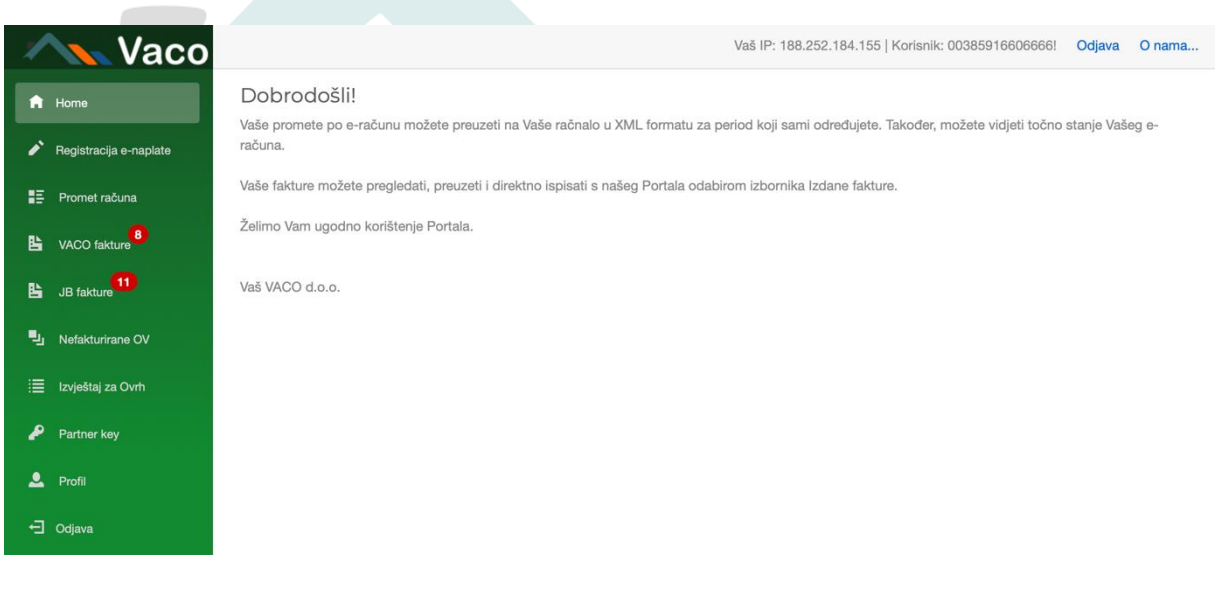

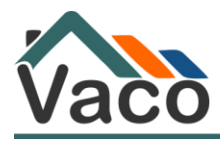

#### 14.2. Tipka Povijest

Odabirom tipke Povijest moguće je pristupiti povijesti prijava preko Vaco m-token aplikacije.

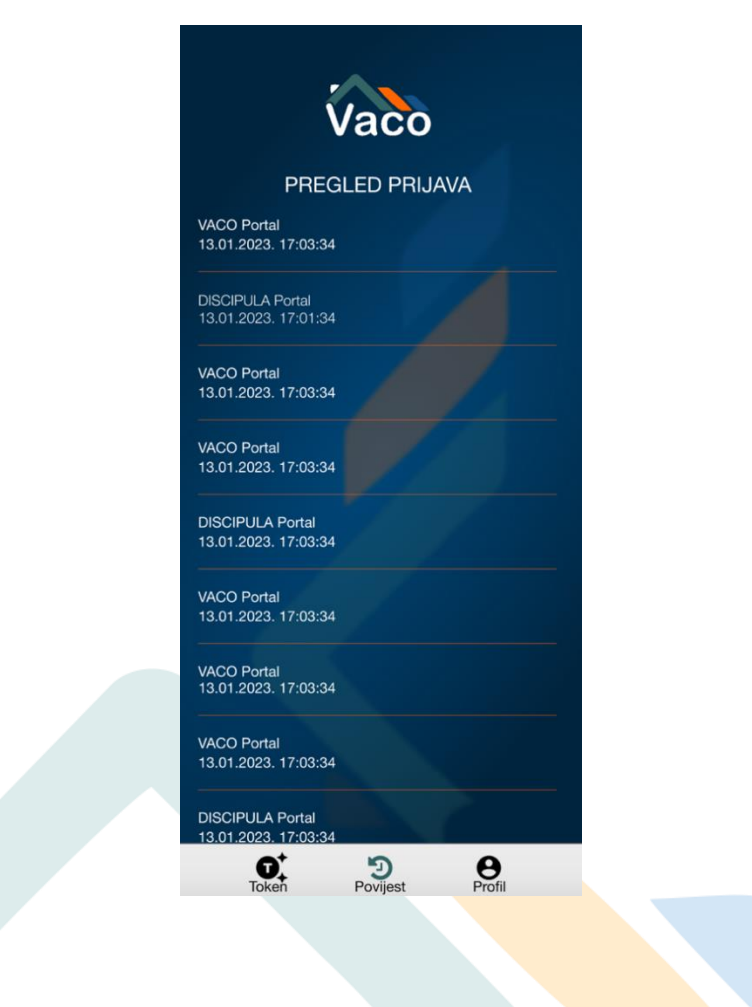

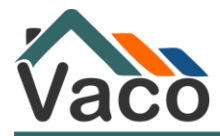

### 14.3. Tipka Profil

### 14.3.1. Sigurnost

Izbornik Sigurnost omogućuje uključivanje automatske prijave biometrijom i promjenu PIN-a koji koristite prilikom ulaska u aplikaciju. Za uključivanje/isključivanje biometrije potrebno je označiti tipku.

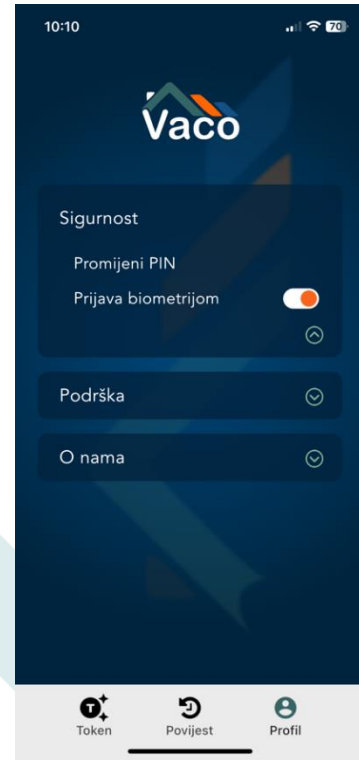

Za promjenu PIN-a potrebno je odabrati tipku Promijeni PIN te postaviti novi PIN prateći korake

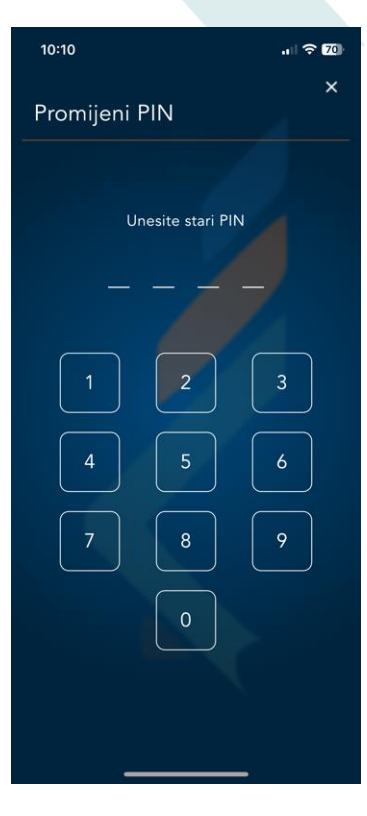

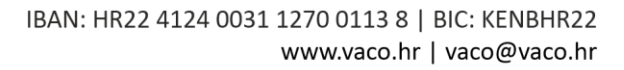

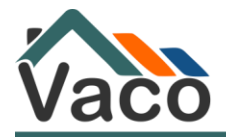

#### 14.3.2. Podrška

#### 14.3.3. Uputa za korištenje

Uputa za korištenje aplikacije dostupna je odabirom tipke Uputa za korištenje.

#### 14.3.4. Prijavi problem

U slučaju da želite prijaviti pogrešku u sustavu, aplikacija ima mogućnost upisa kratkog teksta s opisom greške kao i dodavanje priloga (slike zaslona s greškom).

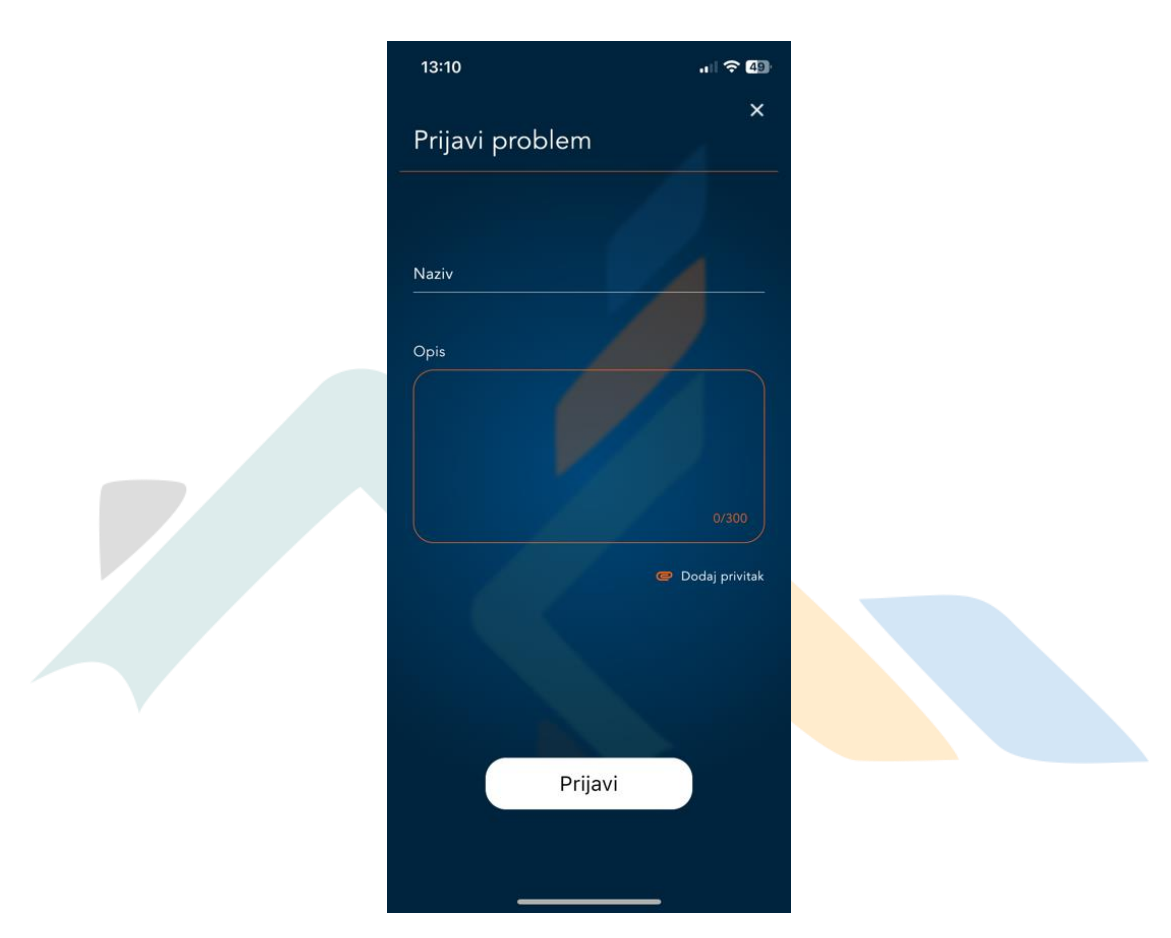

Nakon dodavanja opisa greške s prilogom, potrebno je pritisnuti tipku Prijavi.